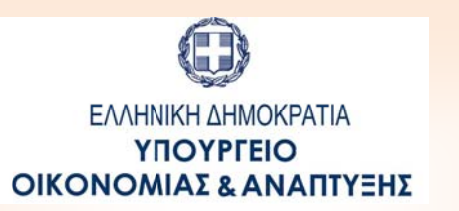

## **ΓΕΝ ΝΙΚΗ ΓΡΑΜΜ ΜΑΤΕΙΑ ΔΗ ΗΜΟΣΙΩΝ Ε ΕΠΕΝΔΥΣΕΩ ΩΝ & ΕΣΠΑ ΕΘΝΙΚΗ Α ΡΧΗ ΣΥΝΤ ΤΟΝΙΣΜΟΥ**

Ειδική Υπηρεσία Ολοκληρωμένου Πληροφοριακού Συστήματος

# **Ο ΟΠΣ‐ΕΣ ΣΠΑ 20 014‐2 2020:**

## **ΕΚ ΚΠΑΙΔΕΥΤ ΤΙΚΟΣ ΟΔ ΔΗΓΟΣ ΤΕ ΕΧΝΙΚΟΥ ΔΕΛΤΙΟΥ Υ ΥΠΟΕΡ ΡΓΟΥ ΣΤΟ Ο ΟΠΣ**

Έκδ δοση 1.1

[Ο π παρών οδηγ γός συντάχθη ηκε για τους ς χρήστες του υ ΟΠΣ ΕΣΠΑ 201 14‐2020 και ι αφορά στ τη συμπλήρ ωση Τεχνικ ού Δελτίου Υπο οέργου.]

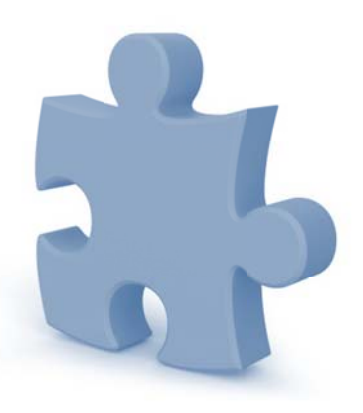

## Περιεχόμενα

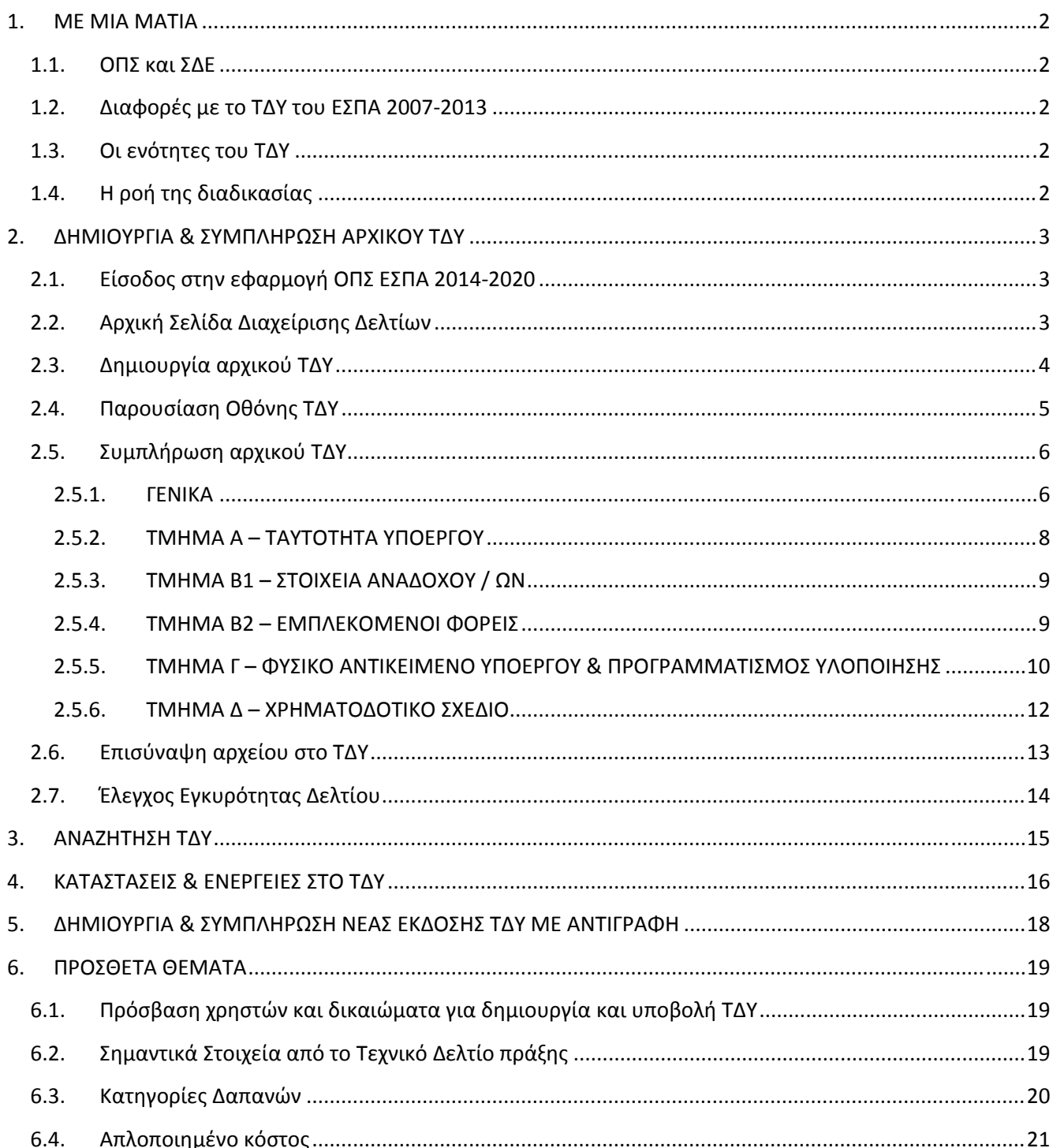

Υπόμνημα για την σήμανση των πεδίων στις σελίδες 8-12

ΥΠΟΧΡΕΩΤΙΚΑ ΠΕΔΙΑ

ΥΠΟΧΡΕΩΤΙΚΑ ΚΑΤΑ ΠΕΡΙΠΤΩΣΗ

## Πίνακας αλλαγών

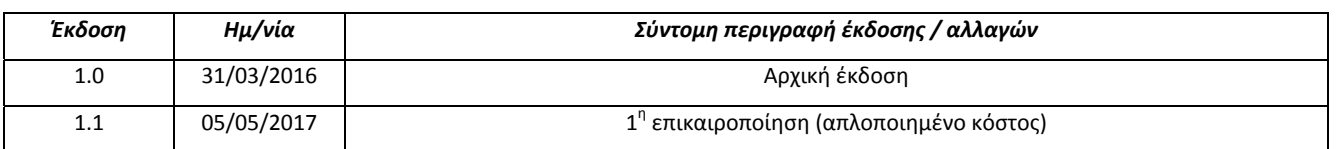

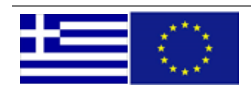

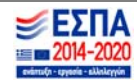

## **1. ΜΕ ΜΙΑ Α ΜΑΤΙΑ**

## **1.1. ΟΠΣ κα αι ΣΔΕ**

Ο Οδηγός αυτός αφορά τον χειρισμό και την λειτουργία του ΟΠΣ για το Τεχνικό Δελτίο Υποέργου (ΤΔΥ). Η υλοποίηση του ΟΠΣ βασίστηκε στα οριζόμενα στο Εγχειρίδιο των διαδικασιών του Συστήματος Διαχείρισης και Ελέγχου και συγκεκριμένα στην "Δ**ιαδικασία ΔΙΙ\_3: Έγκριση ανάληψης νομικής δέσμευσης (πράξεις πλην ΚΕ)**" και στα "Ε.ΙΙ.3\_2 **ΤΕΧΝΙΚΟ ΔΕΛΤΙΟ ΥΠΟΕΡΓΟΥ" (δελτίο) και "<b>O\_E.II.3\_2 Οδηγίες\_ΤΔΥ"** (οδηγίες συμπλήρωσης όπου γίνεται <u>αναλυτική</u> <u>περιγραφή των πεδίων</u> του δελτίου και οι οποίες δεν επαναλαμβάνονται στον παρών οδηγό).

Από την "Διαδικασία ΔΙΙ\_3", εδώ απλά να υπενθυμίσουμε την υποχρέωση για έγκαιρη υποβολή: "... Αντίγραφο της υπογραφείσας σύμβασης και όλων των συνοδευτικών εγγράφων, καθώς και το σχετικό ΤΔΥ<br>αποστέλλονται μέσω του ΟΠΣ από το Δικαιούχο στη ΔΑ/ΕΦ εντός δέκα (10) εργασίμων ημερών από την *αποστέλλ λονται μέσω του ΟΠΣ απ πό το Δικαιο ούχο στη ΔΑ/ ΕΦ εντός δέ έκα (10) εργ γασίμων ημερ ρών από την υπογραφ φή της σχετική ής σύμβασης. …"*

## **1.2. Διαφο ρές με το ΤΔ ΔΥ του ΕΣΠΑ 2007‐2013**

Σε γενικές γραμμές τα πεδία και η διαχείριση του ΤΔΥ είναι όμοια με το ΤΔΥ της περιόδου 2007-2013. Ποιο σημαντικές διαφορές είναι οι εξής:

- Το περιβάλλον είναι ενιαίο για Δικαιούχους και Διαχειριστική Αρχή (δεν μεταφέρονται τα δελτία από την Ηλε. Υποβολή στο ΟΠΣ, ο Δικαιούχος βλέπει πάντα την τελευταία έκδοση κ.α.)
- Δεν συμπληρώνονται δείκτες, δεδομένου ότι δεν προκύπτουν κατ' ανάγκη από το υποέργο (Ορίζονται στο ΤΔΠ και παρακολουθο ούνται με ειδ ικό δελτίο)
- Αντί για διακριτά υπάρχουν οι Φάσεις / Πακέτα Εργασίας (τα οποία είναι υποχρεωτικά για όλα τα ΤΔΥ)
- Για τα υποέργα που εκτελούνται με ίδια μέσα είναι υποχρεωτική η ανάλυση των άμεσων δαπανών σε επιμ μέρους κατηγ γορίες.
- Υποστηρίζονται οι υποεκδόσεις (για επικαιροποιήσεις του ΤΔΥ όταν δεν αλλάζει η σύμβαση ή η απόφαση εκτέ έλεσης με ίδια α μέσα).

## **1.3. Οι ενότ τητες του ΤΔ ΔΥ**

Οι ενότητες του δελτίου με μια ματιά είναι οι εξής:

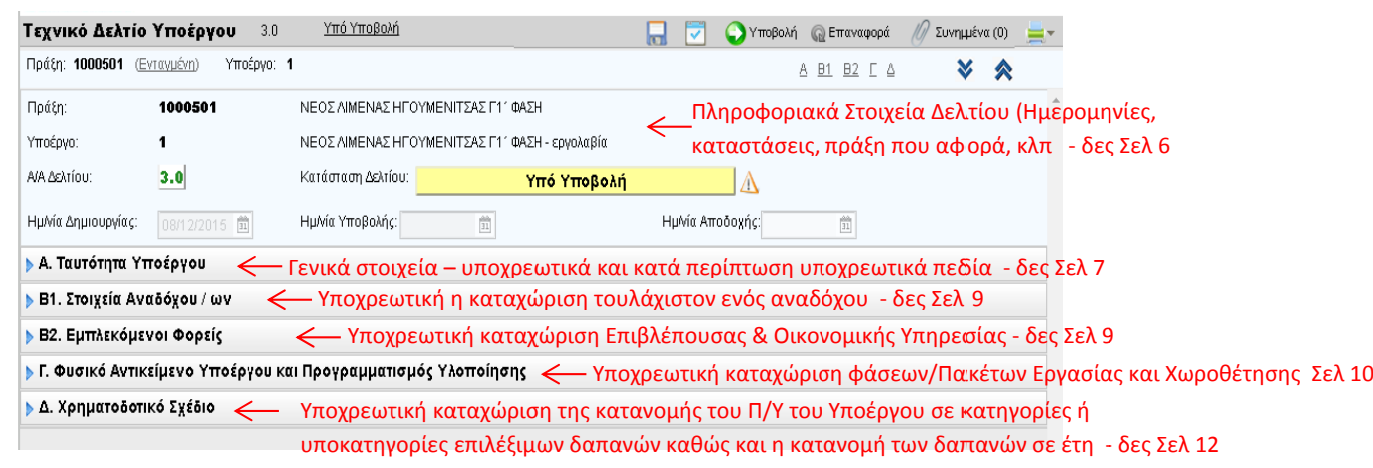

*‐εικόνα 1.‐* 

**1.4. Η ροή της διαδικα σίας** 

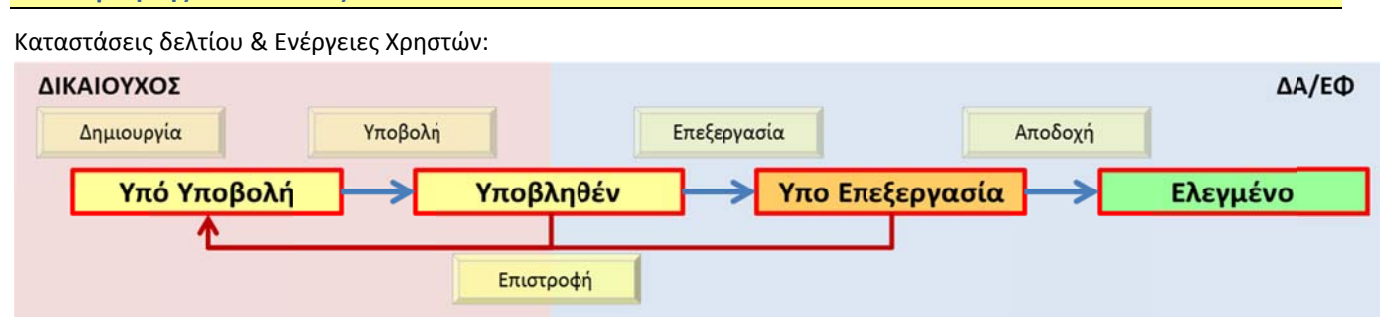

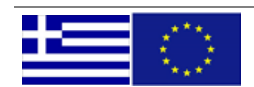

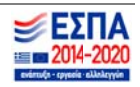

**2. ΔΗΜΙΟ ΟΥΡΓΙΑ & ΣΥΜ ΜΠΛΗΡΩΣΗ ΑΡΧΙΚΟΥ ΤΔ ΔΥ** 

## **2.1. Είσοδο ος στην εφαρ ρμογή ΟΠΣ Ε ΕΣΠΑ 2014‐2 2020**

Πρόσβαση στο Ολοκληρωμένο Πληροφοριακό Σύστημα ΕΣΠΑ 2014-2020 (ΟΠΣ) έχουν τα στελέχη του Δικαιούχου εφόσον διαθέτουν ατομικό λογαριασμό χρήστη συνδεδεμένο με τις κατάλληλες αρμοδιότητες και δικαιώματα κατά περίπτωση.

Η είσοδος στην εφαρμογή γίνεται μέσω της σελίδας <u>http://logon.mnec.gr/</u>. Στην αρχική σελίδα (εικόνα 3) ο χρήστης εισάγει το προσωπικό αναγνωριστικό (username) και το συνθηματικό (password) και επιλέγει «Είσοδος».

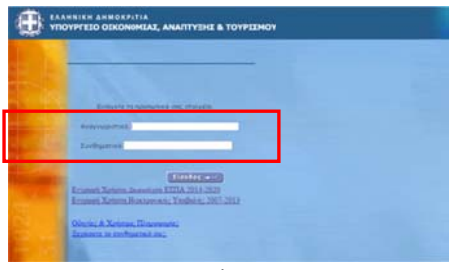

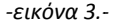

Για τη συμπλήρωση / επεξεργασία δελτίων ο χρήστης επιλέγει «Διαχείριση Δελτίων ΕΣΠΑ 2014-2020» (εικόνα 4)

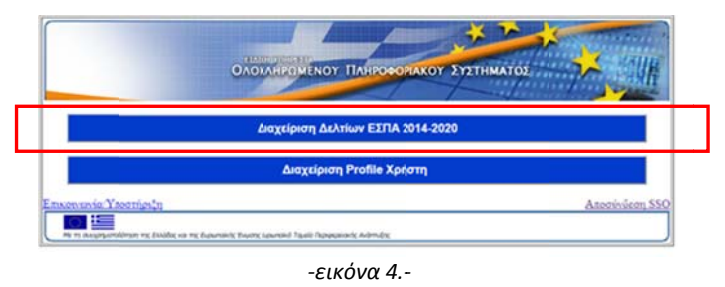

## **2.2. Αρχική ή Σελίδα Δια αχείρισης Δελ λτίων**

Επιλέγοντας τη 'Διαχείριση Δελτίων' ο χρήστης οδηγείται στην αρχική σελίδα των δελτίων η οποία φαίνεται στην εικόνα 5. Στο σημείο 4 φαίνονται, καθ' όλη τη διάρκεια της πλοήγησης του χρήστη στην εφαρμογή, οι πληροφορίες του χρήστη (Ονοματεπώνυμο και Username). Στην αρχική σελίδα περιλαμβάνονται ομαδοποιημένες οι ενέργειες που μπορεί να εκτελέσει ο χ χρήστης.

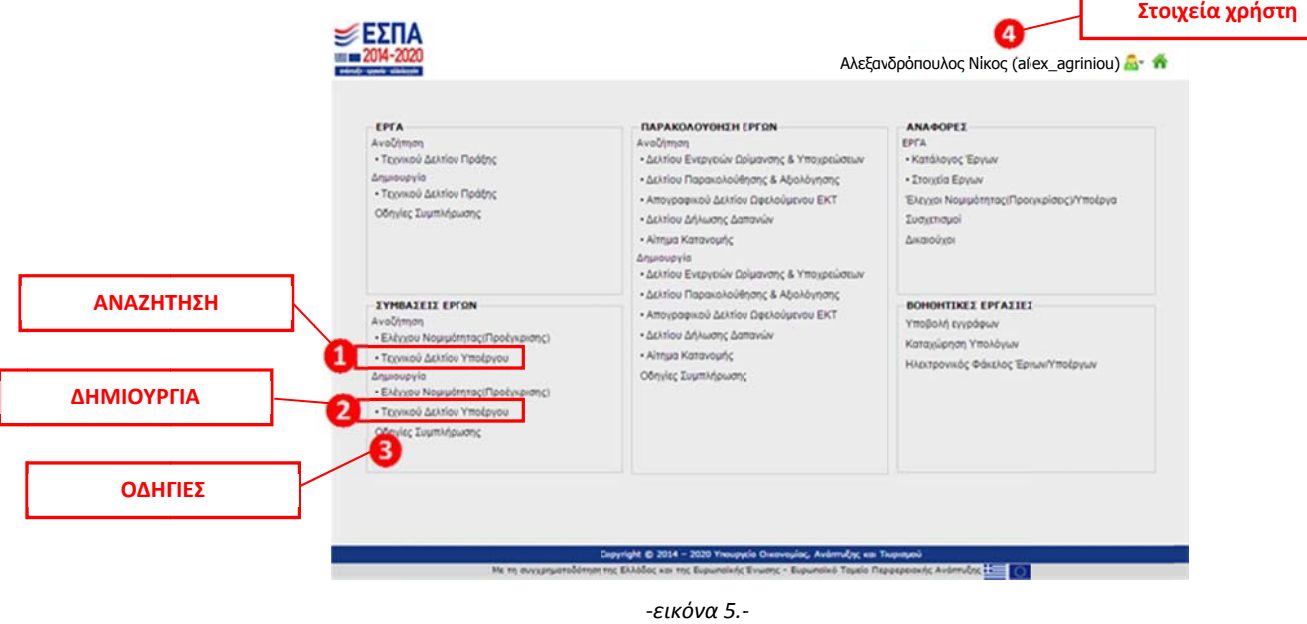

*‐εικόνα 5.‐*

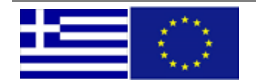

## **2.3. Δημιου υργία αρχικο ού ΤΔΥ**

Για τη δημιουργία νέου Τεχνικού Δελτίου Υποέργου, ο χρήστης από την ενότητα «Συμβάσεις Έργων» της αρχικής σελίδας (εικόνα 5 – σημείο 2) και επιλέγει «Δημιουργία Τεχνικού Δελτίου Υποέργου».

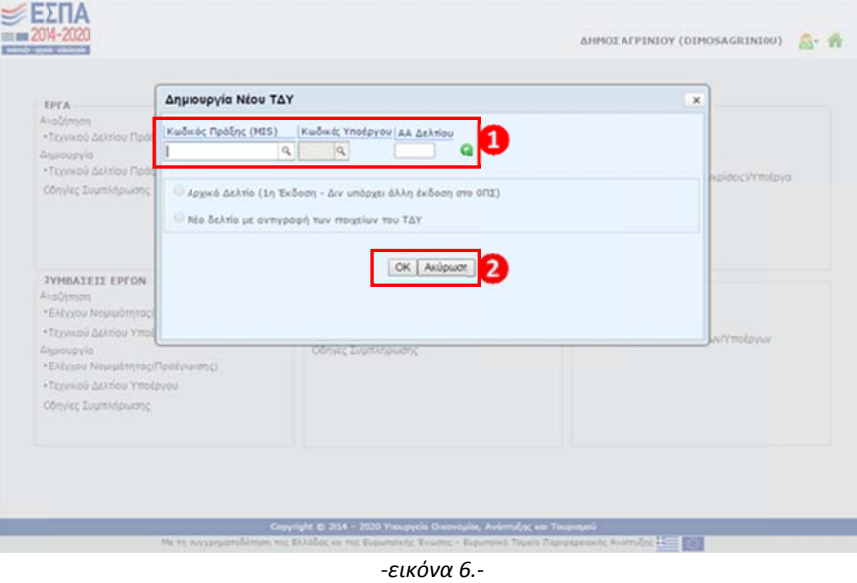

Στο αναδυόμενο παράθυρο που εμφανίζεται (εικόνα 6) ο χρήστης πρέπει να επιλέξει τον κωδικό της πράξης και τον κωδικό του υ υποέργου.

Μετά την επιλογή του αριθμού υποέργου, συμπληρώνεται αυτόματα ο αύξων αριθμός του Δελτίου που θα δημιουργηθεί. Για το αρχικό ΤΔΥ (το 1<sup>ο</sup> ΤΔΥ για ένα υποέργο) θα συμπληρωθεί στο 'ΑΑ Δελτίου' το '1'.

Αφού ολοκληρωθεί η συμπλήρωση των παραπάνω στοιχείων, ο χρήστης επιλέγει «ΟΚ» προκειμένου να οδηγηθεί στη σελίδα του ΤΔΥ ή «ΑΚΥΡΩΣΗ» αν δεν επιθυμεί να προχωρήσει στη δημιουργία του ΤΔΥ (εικόνα 6 – σημείο 2).

<u>Η δημιουργία ΤΔΥ είναι δυνατή εφόσον υπάρχει Τεχνικό Δελτίο Πράξης τουλάχιστον σε κατάσταση «Υπό Υποβολή».</u>

<u>Η υποβολή όμως του ΤΔΥ που δημιουργείται, είναι δυνατή μόνο εφόσον ολοκληρωθεί η αξιολόγηση, εγκριθεί το ΤΔΠ και</u> <u>εκδοθεί η Απόφαση Ένταξης της πράξης.</u>

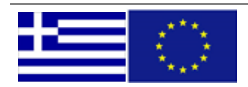

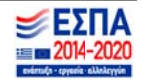

## **2.4. Παρου υσίαση Οθόν νης ΤΔΥ**

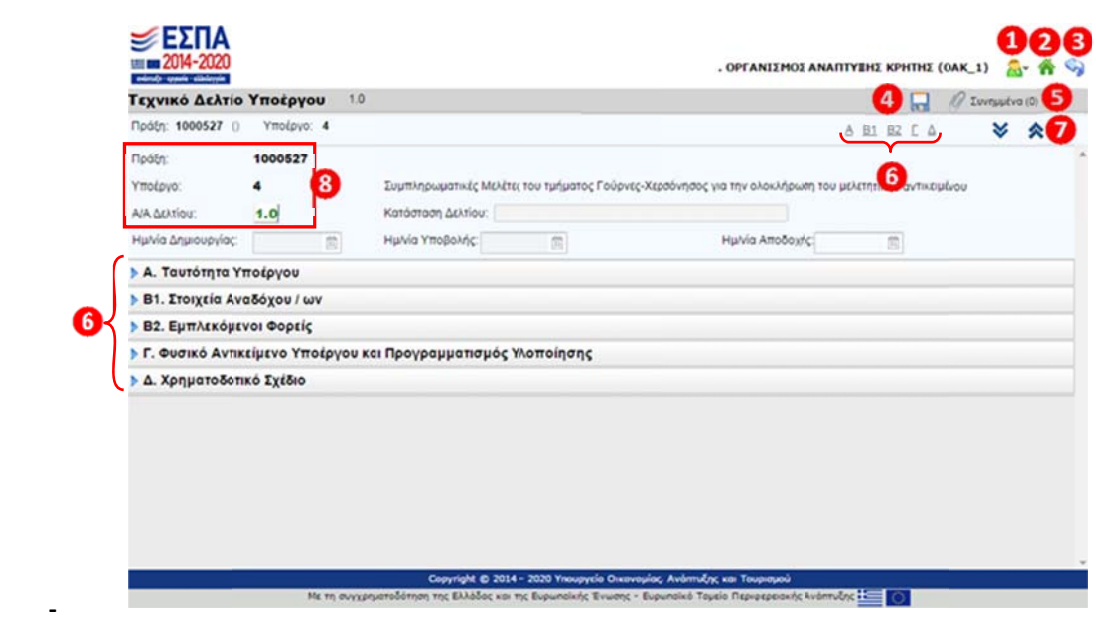

*‐εικόνα 7.‐ ‐*

## **Επεξήγηση σ στοιχείων οθό όνης.**

- Επεξεργασία α στοιχείων πρ ροφίλ χρήστη
- Επιστροφή σ στην αρχική σε ελίδα
- Επιστροφή σ στην προηγού μενη σελίδα ( σελίδα αναζή ήτησης)
- Αποθήκευση η ΤΔΥ
- Επισύναψη ε εγγράφων
- Πρόσβαση σε συγκεκριμένα τμήματα του ΤΔΥ
- Ανάπτυξη / Σ Σύμπτυξη όλω ων των τμημάτ των του ΤΔΥ

Μετά τη δημιουργία νέου ΤΔΥ εμφανίζονται οι πληροφορίες (εικόνα 7 – σημείο 8):

- Πράξη (κ κωδικός MIS)
- αα Υποέ έργου
- αα (έκδο οση/ υποέκδο οση) Δελτίου

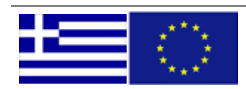

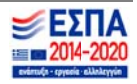

## **2.5. Συμπλ ήρωση αρχι ικού ΤΔΥ**

Προτείνεται η συμπλήρωση των στοιχείων του ΤΔΥ να γίνεται διαδοχικά ξεκινώντας από το Τμήμα Α και να ακολουθείται η σειρά των τμημάτων.

#### **2.5.1. ΓΕΝΙΚΑ**

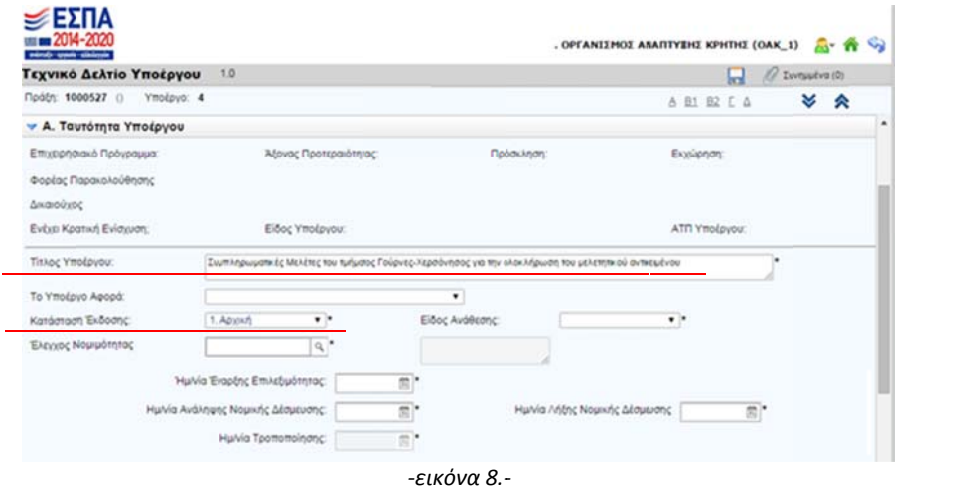

Στο τμήμα Α προσυμπληρ ρώνονται:

- Ο τίτλος του υποέργου (όπως έχει δηλωθεί στο ΤΔΠ). Ο χρήστης μπορεί να τον αλλάξει εφόσον υπάρχει διαφορο οποίηση με τη ην συμβασιοπ ποίηση.
- Η κατάσταση έκδοσης (Για το πρώτο δελτίο ενός υποέργου η κατάσταση εξ ορισμού είναι «Αρχική», χωρίς δυνατότητα τροποποίησης. Για τις επόμενες εκδόσεις ο χρήστης επιλέγει αν πρόκειται για τροποποίηση, επικαιροποίηση, ολοκλήρωση κλπ.)

Στη συνέχεια και πριν προχωρήσουμε στην συμπλήρωση των πεδίων καλό είναι να **αποθηκεύσουμε** για πρώτη φορά.

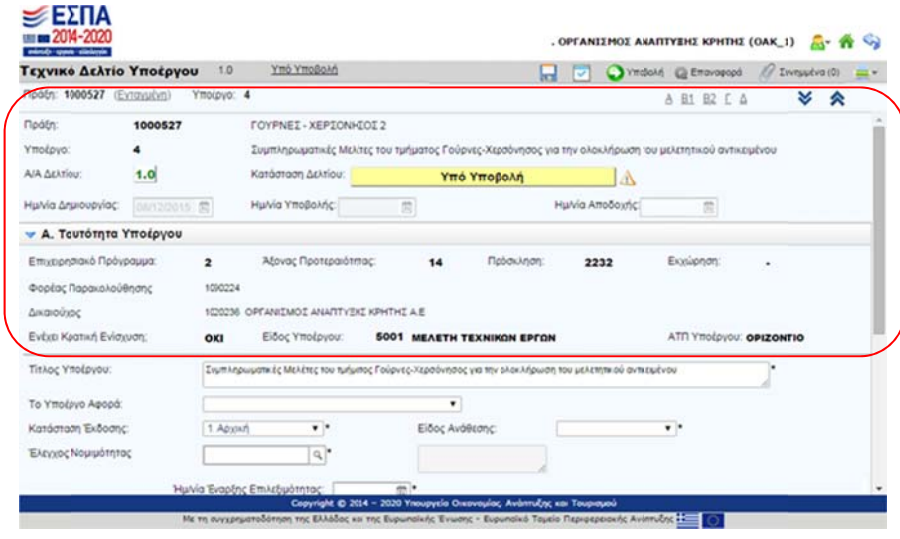

*‐εικόνα 9.‐ ‐*

Στο Δελτίο εμφανίζεται η κατάσταση του δελτίου καθώς και οι τιμές των πεδίων από το τελευταίο ΤΔΠ που έχει δημιουργηθε εί.

Κάνουμε έναν έλεγχο ότι όλες οι τιμές είναι οι αναμενόμενες.

Πεδία όπως το **'Είδος Υποέργου'** είναι πολύ σημαντικά για την συνέχεια της συμπλήρωσης του δελτίου. Για να αλλάξει κάποια από τις τιμές αυτών των γενικών πεδίων, θα πρέπει να γίνει η αλλαγή στο σχετικό <u>Τεχνικό Δελτίο Πράξης</u>.

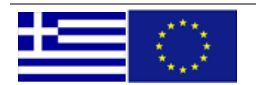

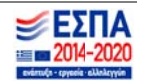

Μετά την (1<sup>η</sup>) αποθήκευση του δελτίου παρέχονται στον χρήστη επιπλέον δυνατότητες επεξεργασίας / διαχείρισης του δελτίου (εικό όνα 10)

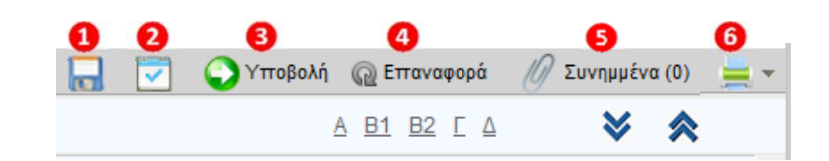

*‐εικόνα 10. .‐* 

### **Επεξήγηση κ κουμπιών εντ τολών εικόνας ς.**

- Αποθήκευση η ΤΔΥ
- Έλεγχος Εγκυρότητας Πεδίων (Αποθήκευση και εκτέλεση ελέγχων εγκυρότητας)
- Υποβολή δελ λτίου
- Επαναφορά (αναίρεση αλλαγών και επαναφορά στις αρχικές τιμές)
- Επισύναψη ε εγγράφων
- Εκτύπωση δε ελτίου

Στο άνω αριστερά τμήμα της οθόνης υπάρχουν ενδείξεις για τα ακόλουθα:

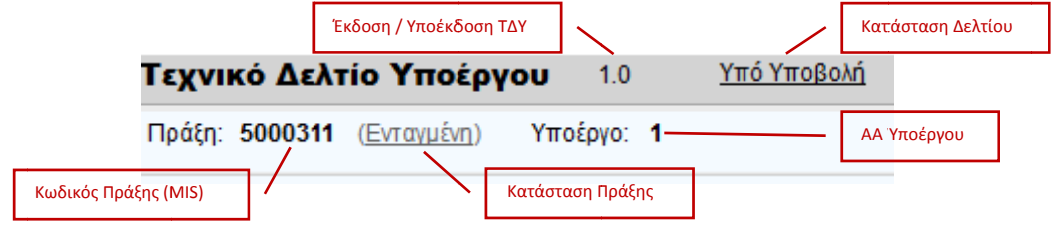

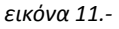

Στην επόμενη εικόνα 12 βλέπουμε ότι περνώντας τον δείκτη του mouse πάνω από το εικονίδιο δεξιά από την ένδειξη κατάστασης δελτίου, εμφανίζεται το ιστορικό των μεταβολών κατάστασης του δελτίου (Ημ/νία & Ώρα, Κατάσταση, Χρήστης, τυχόν μηνύματα)

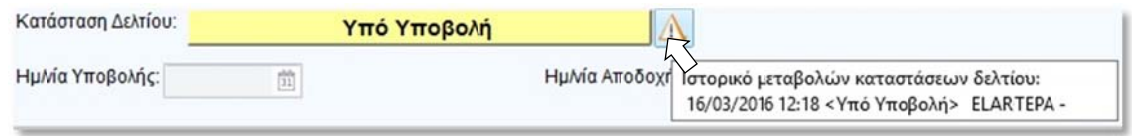

*‐εικόνα 12. .‐* 

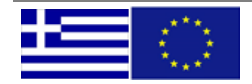

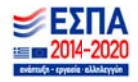

#### **2.5.2. ΤΜΗΜΑ Α Α – ΤΑΥΤΟΤΗ ΗΤΑ ΥΠΟΕΡΓ ΓΟΥ**

Ο χρήστης συμπληρώνει τα πεδία του τμήματος Α, ανάλογα με τη φύση του υποέργου.

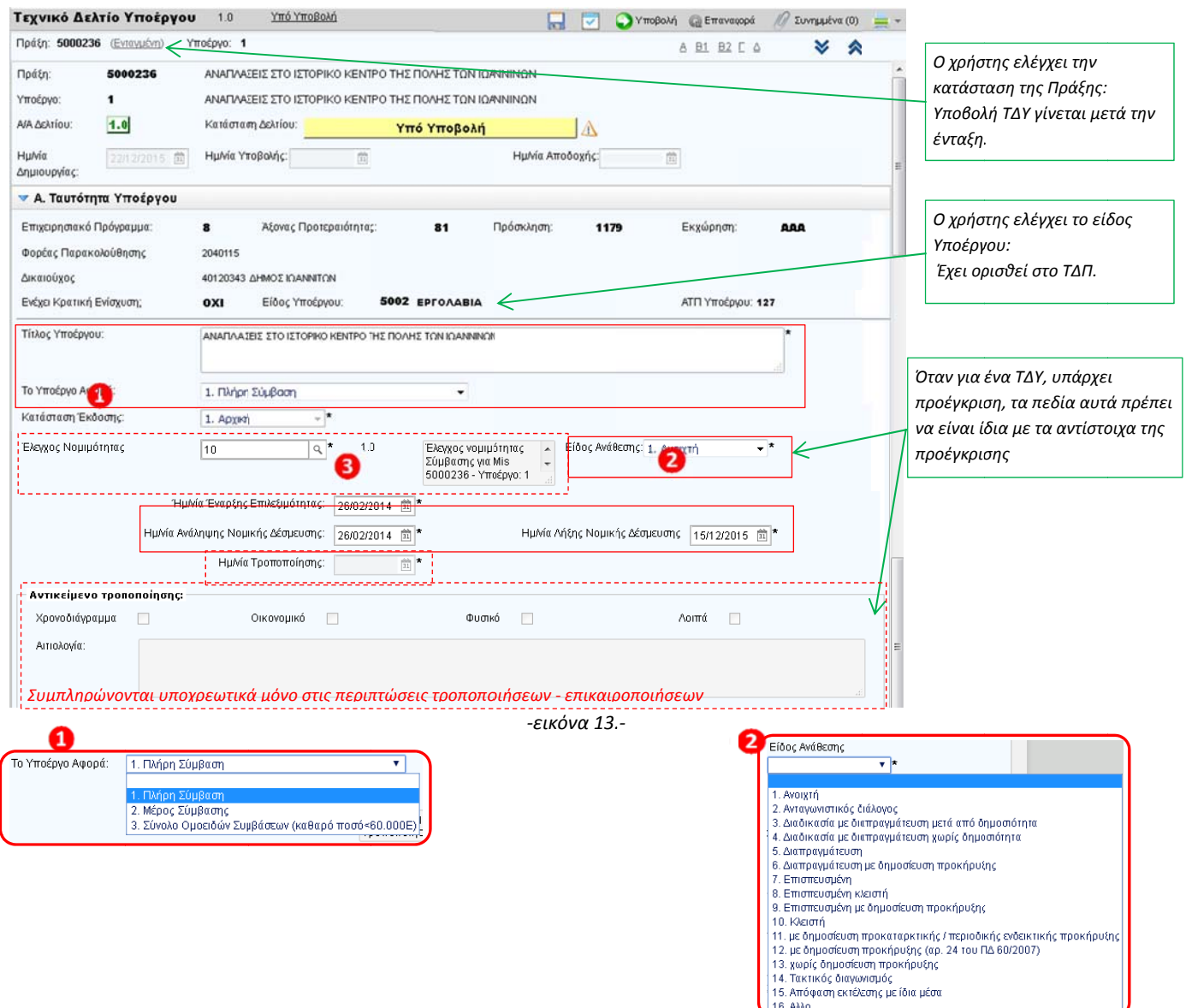

Στο τμήμα Α γίνεται η σύνδεση του ΤΔΥ με το αντίστοιχο δελτίο ελέγχου νομιμότητας δημοσίων συμβάσεων προέγκρισης (εικόνα 13 – σημείο 3), αν αυτό απαιτείται για το είδος του υποέργου.

Για το αρχικό ΤΔΥ (έκδοση 1.0) μπορούμε να επιλέξουμε μόνο έκδοση προέγκρισης σταδίου Σύμβασης (με 'Θετική Γνώμη' και ' Ελεγμένη').

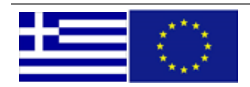

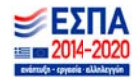

#### **2.5.3. ΤΜΗΜΑ Β Β1 – ΣΤΟΙΧΕΙ ΙΑ ΑΝΑΔΟΧΟ ΟΥ / ΩΝ**

Το τμήμα B1 αρχικά είναι κενό. Είναι υποχρεωτική η καταχώριση τουλάχιστον ενός αναδόχου. Για την συμπλήρωση στοιχείων αναδόχου ο χρήστης επιλέγει «Προσθήκη» (εικόνα 14 – σημείο 1) ώστε να αναπτυχθούν τα σχετικά πεδία.

Στην συνέχει ια εισάγουμε το ΑΦΜ. Υπά άρχουν δύο πε εριπτώσεις:

- Αν το ΑΦΜ και ο συγκεκριμένος ανάδοχος υπάρχουν ήδη στην βάση του ΟΠΣ, τότε προσυμπληρώνονται αυτόματα τα υπόλοιπα στοιχεία του αναδόχου (ΔΟΥ, ΕΠΩΝΥΜΙΑ κλπ).
- Αν δεν βρεθεί το ΑΦΜ στην βάση του ΟΠΣ, θα πρέπει ο χρήστης να εισάγει και τα υπόλοιπα πεδία (Ελάχιστα υποχρεωτικά είναι η ΔΟΥ, Επωνυμία και Φυσικό/Νομικό Πρόσωπο)

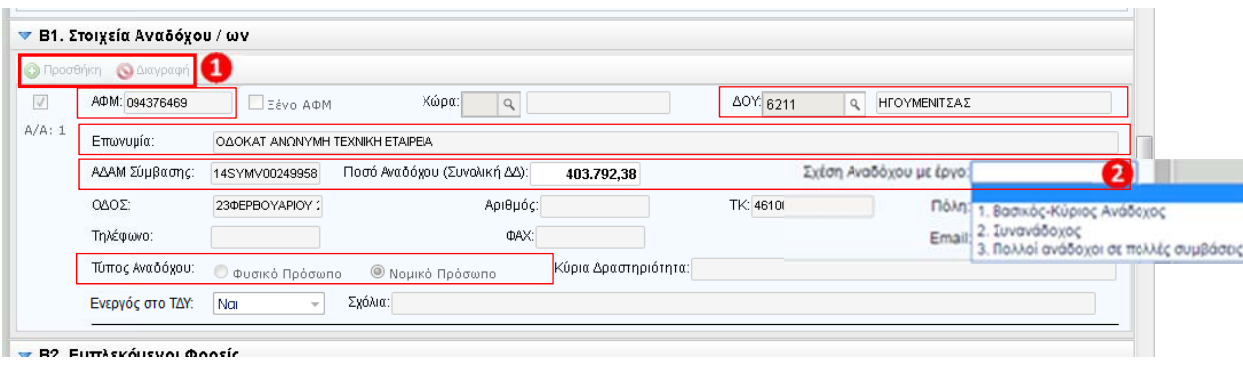

*‐εικόνα 14. .‐*

Στην συνέχεια συμπληρώνουμε τα στοιχεία που αφορούν τον συγκεκριμένο ανάδοχο για την συγκεκριμένη σύμβαση, δηλαδή:

- Τον κωδικό **ΑΔΑΜ** ανάρτησης της σύμβασης στο ΚΗΜΔΗΣ (ΠΡΟΣΟΧΗ: γράφουμε μόνο το ΑΔΑΜ πχ 16SYMV004095709, χωρίς ημερομηνίες, σχόλια κ.α.. Με τον κωδικό αυτό θα είναι δυνατό το άνοιγμα του αρχείου της σύμβασης όπως έχει αναρτηθεί στο ΚΗΜΔΗΣ και η πρόσβαση σε άλλες πληροφορίες)
- Το **Ποσό Αναδόχου** (Το μέρος της συνολικής δημόσιας δαπάνη που αντιστοιχεί στον συγκεκριμένο ανάδοχο στην περίπτω ωση που έχουμ με πολλούς α ναδόχους).
- Η **σχέση αναδόχου με το έργο** με επιλογή από λίστα (εικόνα 14 σημείο 2)
- Το πεδίο **'Ενεργός στο ΤΔΥ'** έχει προεπιλεγμένη τιμή 'Ναι'. Σε <u>ειδικές περιπτώσεις</u> που κάποιος ανάδοχος δεν είναι πια ενεργός για το <u>συγκεκριμένο</u> ΤΔΥ και δεν θέλουμε να έρχεται διαθέσιμος στα δελτία δήλωσης δαπανών αλλάζουμε την τιμή του πεδίου σε 'Όχι'.
- Στο πεδίο **'Σχόλια**' μπορείτε να γράψετε παρατηρήσεις που αφορούν τον συγκεκριμένο ανάδοχο στο συγκεκριμένο ΤΔΥ.

Με όμοια διαδικασία καταχωρούμε και τους υπόλοιπους αναδόχους – εφόσον υπάρχουν.

#### **2.5.4. ΤΜΗΜΑ Β Β2 – ΕΜΠΛΕ ΚΟΜΕΝΟΙ Φ ΦΟΡΕΙΣ**

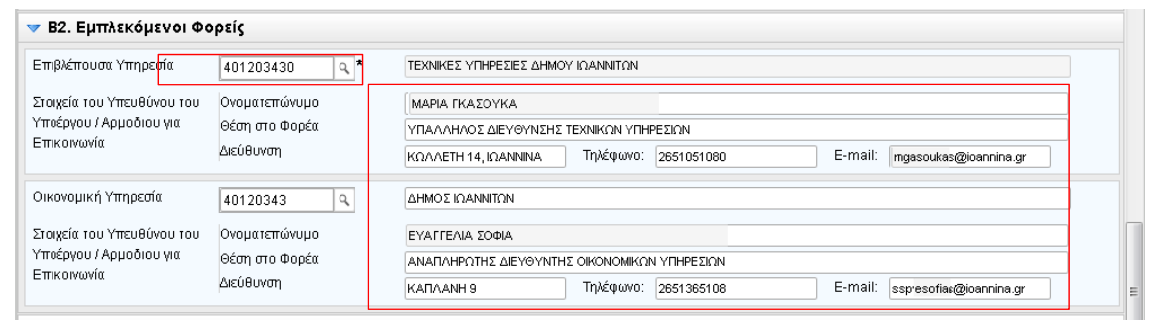

*‐εικόνα 15. .‐* 

Στο Τμήμα B2 συμπληρώνονται από τον χρήστη τα στοιχεία των λοιπών εμπλεκομένων φορέων.

Η Επιβλέπουσα Υπηρεσία και η οικονομική Υπηρεσία θα πρέπει να είναι κωδικοποιημένη στην βάση των φορέων του ΟΠΣ, ώστε να α την επιλέξετ τε εδώ.

Για την οικονομική Υπηρεσία ειδικά, στην περίπτωση που δεν είναι κωδικοποιημένη μπορείτε να περάσετε μόνο την περιγραφή της χωρίς κωδικό (για λόγους επίσπευσης). Πάντως θα πρέπει να μεριμνήσετε να κωδικοποιηθεί έστω και μετά την υποβολή του ΤΔΥ, ώστε να είναι διαθέσιμη σε άλλα δελτία.

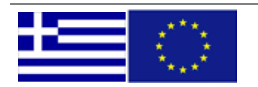

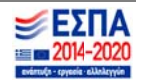

#### **2.5.5. ΤΜΗΜΑ Γ Γ – ΦΥΣΙΚΟ Α ΑΝΤΙΚΕΙΜΕΝ ΝΟ ΥΠΟΕΡΓΟ ΟΥ & ΠΡΟΓΡΑ ΑΜΜΑΤΙΣΜΟ ΟΣ ΥΛΟΠΟΙΗ ΗΣΗΣ**

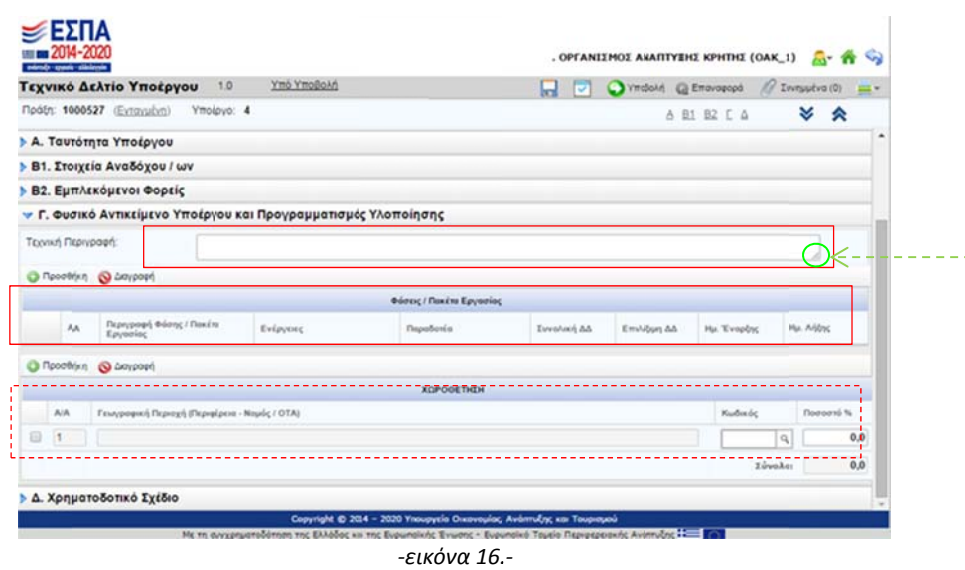

Το Τμήμα Γ π περιλαμβάνει 3 θέματα: **Τε εχνική Περιγρ ραφή**, **Φάσεις ς / Πακέτα Εργ γασίας** και **Χω ωροθέτηση**.

Το πεδίο συμπλήρωσης της τεχνικής περιγραφής (όπως και όλα τα πεδία συμπλήρωσης κειμένου) μπορούν να προσαρμοστούν ώστε να διευκολύνεται η καταχώριση και ανάγνωση του περιεχομένου, κάνοντας κλικ στην κάτω δεξιά γωνία του πλαισίου και σέρνοντας το ποντίκι μέχρι να επιτευχθεί το επιθυμητό μέγεθος (π.χ. εικόνα 16).

ΠΡΟΣΟΧΗ: Θα πρέπει να δίνεται μία σύντομη αλλά επαρκή περιγραφή. Καταχωρήσεις όπως 'Η τεχνική περιγραφή αναφέρεται στο συνημμένο αρχείο', δεν είναι επαρκείς. Εννοείται ότι για πλήρη Τεχνική Περιγραφή ή άλλο υλικό τεκμηρίωσης μπορείτε να χρησιμοποιείτε και τα **συνημμένα αρχεία**.

Στη συνέχεια συμπληρώνονται οι φάσεις / πακέτα εργασίας του υποέργου (εικόνα 17). Η προσθήκη νέας εγγραφής γίνεται με την επιλογή «Προσθήκη». Η διαγραφή γίνεται με επιλογή του checkbox που υπάρχει μπροστά από κάθε γραμμή και εν συνεχεία επιλέγοντας «Διαγραφή». Υποχρεωτική τουλάχιστον μία.

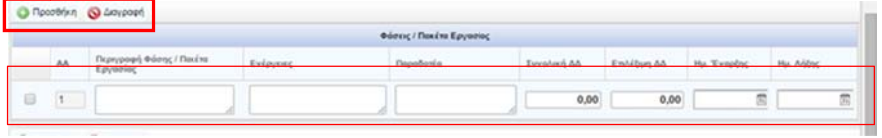

*‐ εικόνα 17 7.‐* 

Τα πεδία που συμπληρώνονται (και είναι ΟΛΑ υποχρεωτικά) είναι:

- Περιγρα αφή φάσης / π πακέτο εργασί ίας
- Ενέργειε ες ανά φάση
- Παραδο οτέα ανά φάση
- Παραδοτέα ανά φάση<br>- Συνολική Δημόσια Δαπάνη ανά φάση
- Επιλέξιμ μη Δημόσια Δα απάνη ανά φά άση
- Ημερομ ηνία έναρξης και λήξης (εκ κτιμώμενη)

Παράδειγμα καταχώρισης:

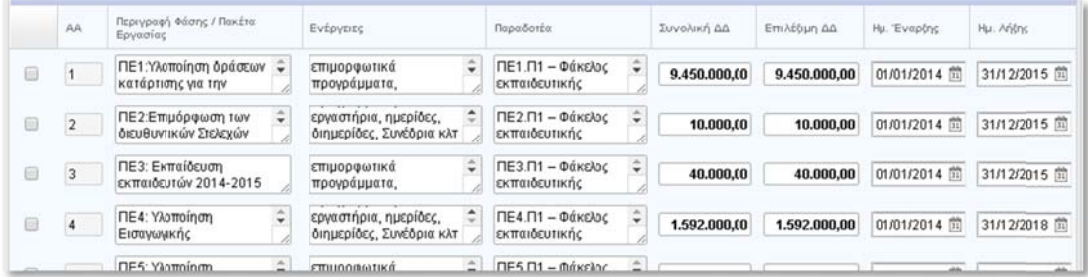

*‐εικόνα 18. .‐* 

Υπενθυμίζουμε ότι για τις αυτεπιστασίες τα πακέτα εργασίας ορίζονται στις αποφάσεις εκτέλεσης με ίδια μέσα.

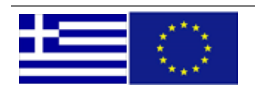

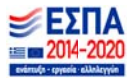

Στο επόμενο πεδίο συμπληρώνεται η χωροθέτηση του Υποέργου δηλ. η γεωγραφική θέση υλοποίησης (εικόνα 19) του υποέργου καθώς και το ποσοστό ανά γεωγραφική θέση. Η γεωγραφική περιοχή συμπληρώνεται επιλέγοντας τον κωδικό από λίστα (μ μέσω του φακ ού αναζήτηση ης).

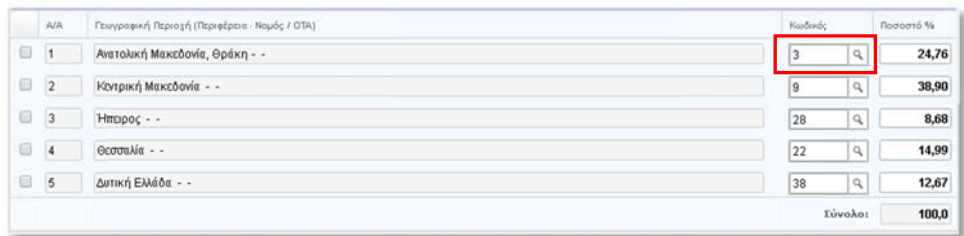

#### *‐εικόνα 19. .‐*

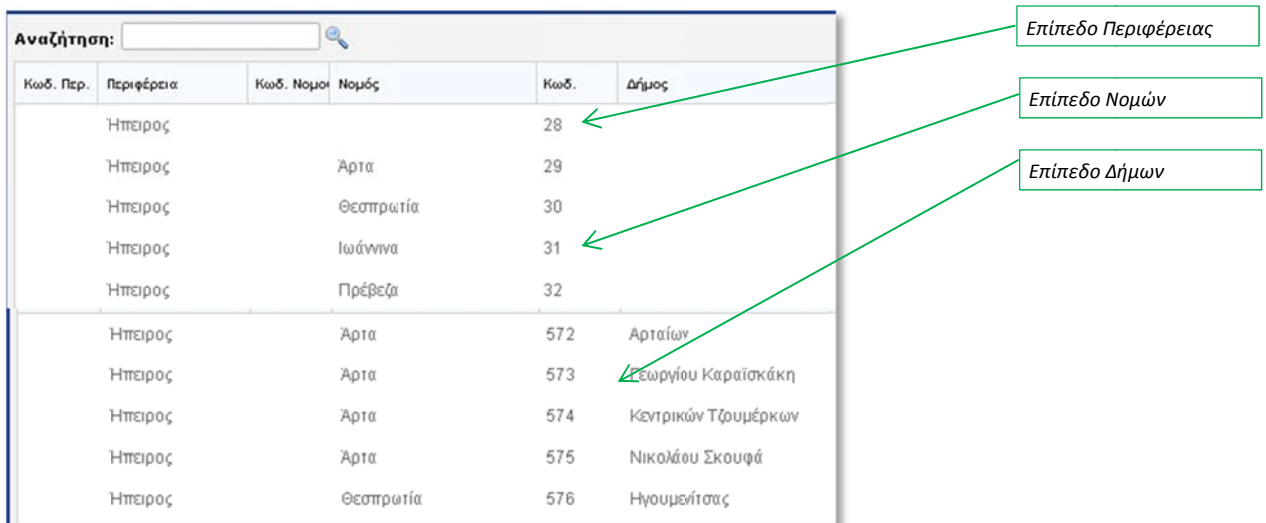

*‐εικόνα 20. .‐* 

Η χωροθέτηση στο ΤΔΥ βασίζεται στην χωροθέτηση που έχει μπει στην πράξη (στο ΤΔΠ) αλλά μπορεί να είναι και ποιο αναλυτική. Κανονικά θα πρέπει να γίνεται σε επίπεδο δήμου – εφόσον αυτό έχει νόημα – πχ για εργολαβίες, απαλλοτριώσ σεις κλπ.

Στην περίπτω ωση που η πρ άξη ή ειδικά τ το συγκεκριμέ ένο υποέργο είναι οριζόντιο **ΔΕΝ** γίνεται χωροθέτηση σε επίπεδο ΤΔΥ. (Αυτό το βλέπουμε και στο Τμήμα Α Ταυτότητα Υ Υποέργου)

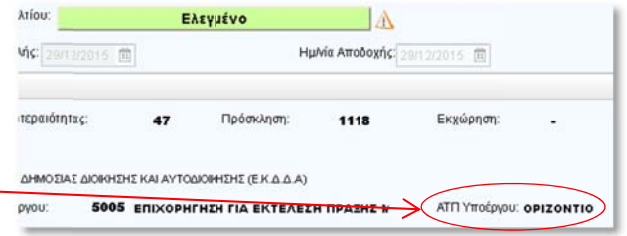

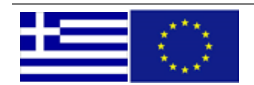

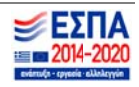

## **2.5.6. ΤΜΗΜΑ Δ – ΧΡΗΜΑΤΟΔΟΤΙΚΟ ΣΧΕΔΙΟ**

«Κατανομή Δημόσιας Δαπάνης Πράξης ανά Κατηγορία Δαπάνης

Όλες οι διαθέσιμες κατηγορίες δαπάνης παρουσιάζονται στον Πίνακα 2 στην σελίδα 20

Στο ΤΔΥ η κατανομή ανά κατηγορία δαπάνης γίνεται στο τμήμα <u>«Δαπάνες βάσει παραστατικών»</u> και στην περίπτωση που υπάρχουν και δαπάνες με απλοποιημένο κόστος στο τμήμα «Απλοποιημένο κόστος – Δαπάνες μέσω Απλοποιημένου κόστους». Αναλυτικά οι περιπτώσεις του απλοποιημένου κόστους εξετάζονται στο 6.3 σελίδα 22

Για την καταχώριση των κατηγοριών δαπανών στο ΤΔΥ, θα έρθουν αυτόματα διαθέσιμες μόνο οι κατηγορίες που έχουν ορισθεί στο Τεχνικό Δελτίο Πράξης. Χρησιμοποιούμε τα κουμπιά Προσθήκη και Διαγραφή όπως και στα άλλα τμήματα του ΤΔΥ. Η επιλογή της Κατηγορίας Δαπάνης γίνεται από αναπτυσσόμενη λίστα.

Μία απλή περίπτωση καταχώρισης για την **Κατανομή ανά κατηγορία δαπάνης** φαίνεται στην επόμενη εικόνα 21.

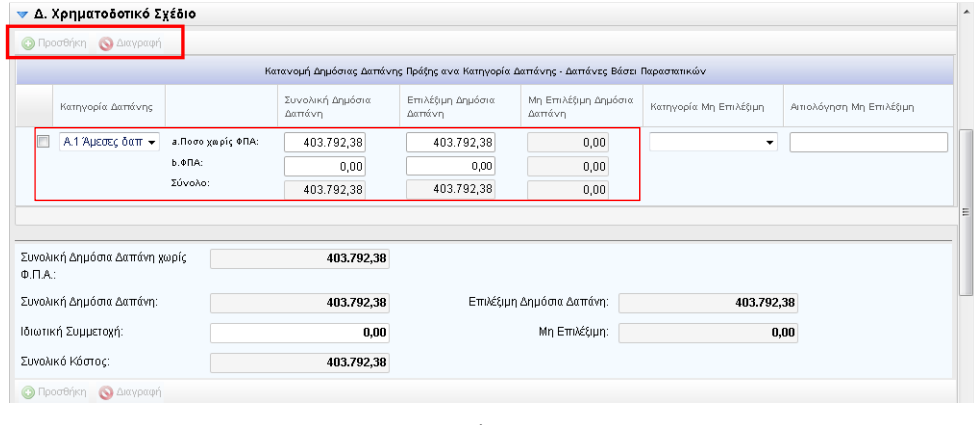

*‐εικόνα 21.‐*

Τα σύνολα υπολογίζονται αυτόματα από τις επιμέρους κατηγορίες. Το μόνο πεδίο που καταχωρείται είναι η Ιδιωτική Συμμετοχή (αν υπάρχει στο έργο – Προσοχή: πρόκειται για την ιδιωτική (πχ παραχωρήσεις) και όχι την 'ίδια δαπάνη')

Όταν υπάρχει διαφορά μεταξύ Συνολικής και Επιλέξιμης ΔΔ, υπολογίζεται αυτόματα η διαφορά (Μη Επιλέξιμη ΔΔ) και είναι υποχρεωτική και η επιλογή κατηγορίας (βάση του N 4314/2014 – Δες Πίνακα 3) και η εξειδίκευση / αιτιολόγηση.

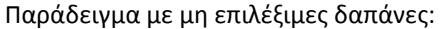

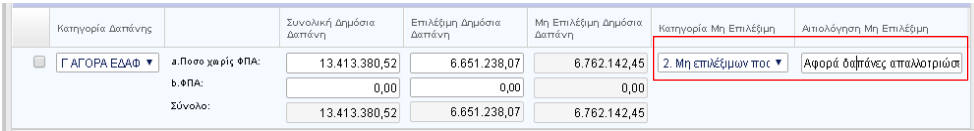

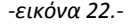

Στην περίπτωση που στο ΤΔΠ έχει δηλωθεί η κατηγορία δαπάνης 'Α.1 Άμεσες δαπάνες' και το υποέργο μας έχει Είδος Υποέργου '5005 ‐ Επιχορήγηση για την εκτέλεση πράξης με ίδια μέσα' ή '5006 ‐ Επιχορήγηση για την λειτουργία φορέα' (**αυτεπιστασίες**), τότε δεν έρχεται διαθέσιμη η κατηγορία Α.1, αλλά έρχονται στη θέση της όλες οι αναλυτικές κατηγορίες δαπανών Α.1.1 έως Α.1.8. Παράδειγμα αυτεπιστασίας με αναλυτικές κατηγορίες άμεσων δαπανών:

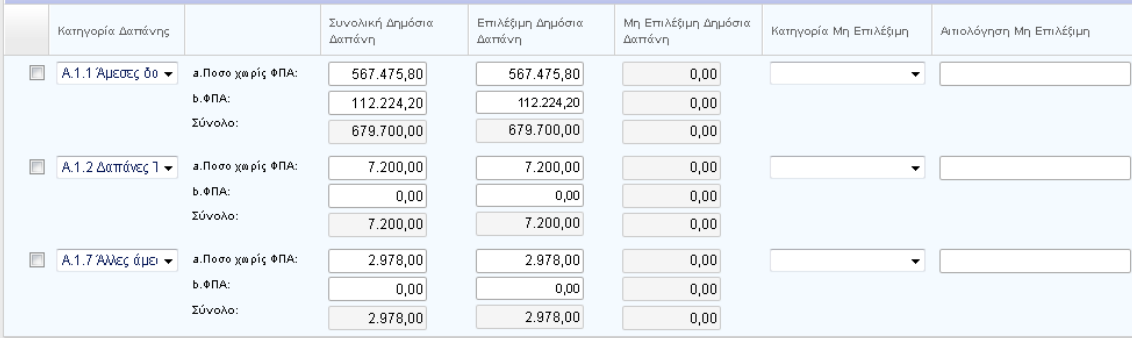

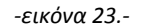

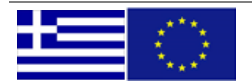

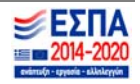

Για τις περιπτώσεις που υπάρχει 'Ιδιωτική Συμμετοχή' (πχ έργα παραχωρήσεων) την καταχωρούμε στο σχετικό πεδίο.

Επίσης στα υποέργα που ενέχουν κρατική ενίσχυση εμφανίζεται για συμπλήρωση και το πεδίο 'Μη Ενισχυόμενος Π/Υ'.

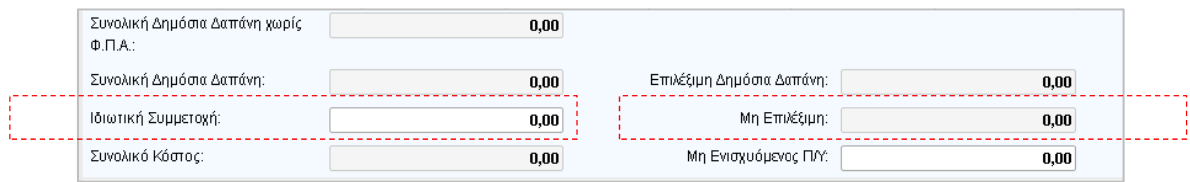

*‐εικόνα 24. .‐* 

<u>Πίνακας «Ετήσια Κατανομή Δημόσιας Δαπάνης (με ΦΠΑ)»</u>

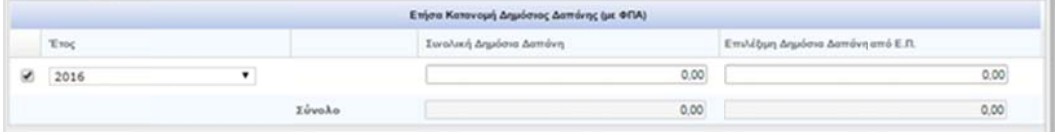

*‐εικόνα 25. .‐* 

Συμπληρώνονται από τον χρήστη η Συνολική και η Επιλέξιμη Δημόσια Δαπάνη για την πράξη **ανά έτος** (για όλη τη διάρκεια του υ υποέργου.

## Σχόλια καταχ χώρισης

Τέλος στο τμήμα Δ συμπληρώνονται τυχόν σχόλια που αφορούν στο υποέργο. Τα πεδία αυτά – ένα για τον δικαιούχο και ένα για ΔΑ/ΕΦ μπορούν να χρησιμοποιηθούν για μηνύματα επικοινωνίας μεταξύ των δύο μερών κατά την υποβολή ή την επιστροφή του δελτίου.

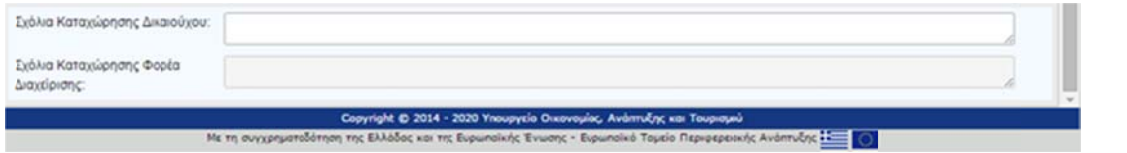

*‐εικόνα 26. .‐*

## **2.6. Επισύν ναψη αρχείο ου στο ΤΔΥ**

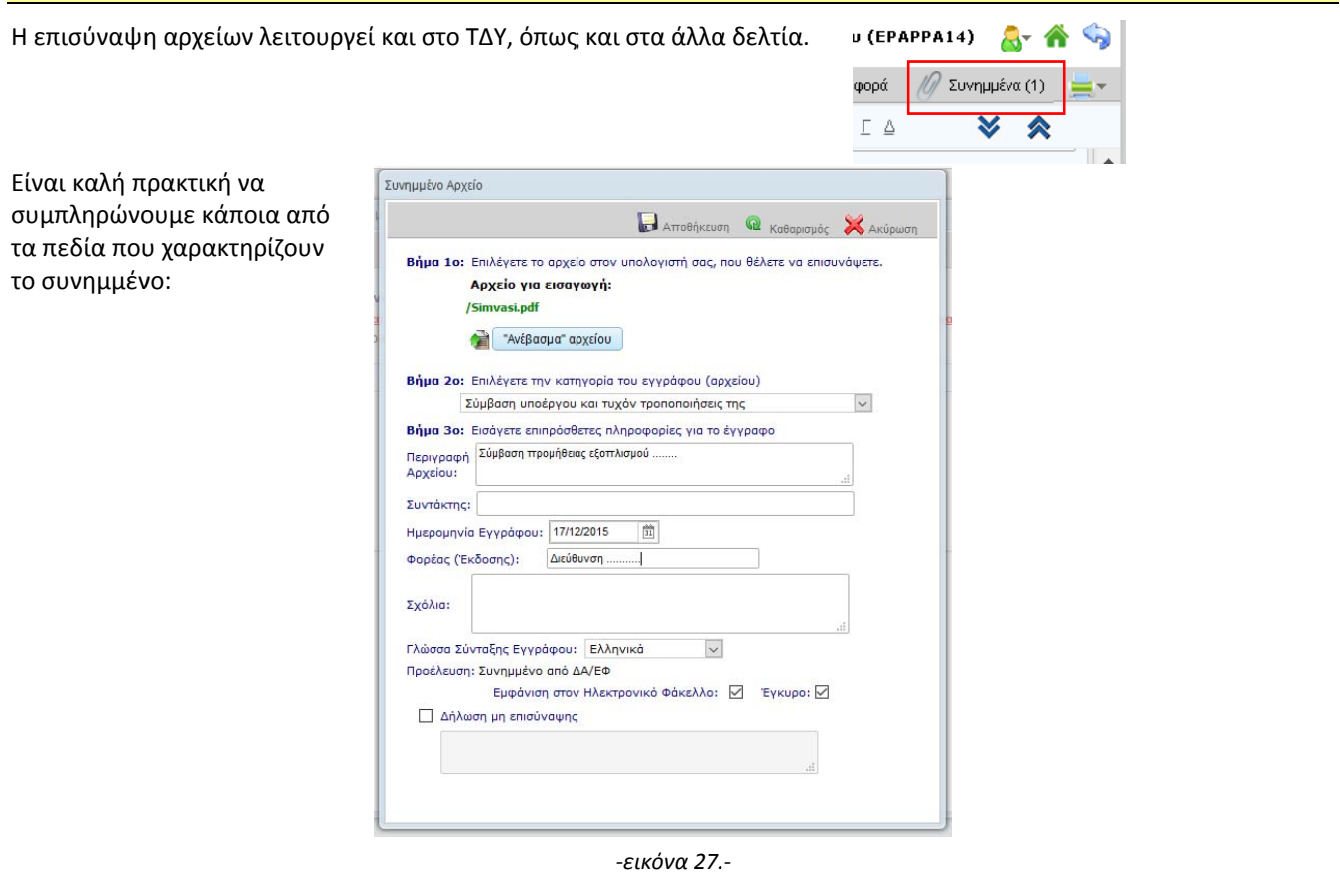

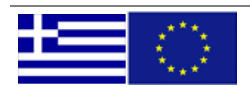

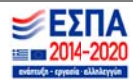

## **2.7. Έλεγχο ος Εγκυρότητ τας Δελτίου**

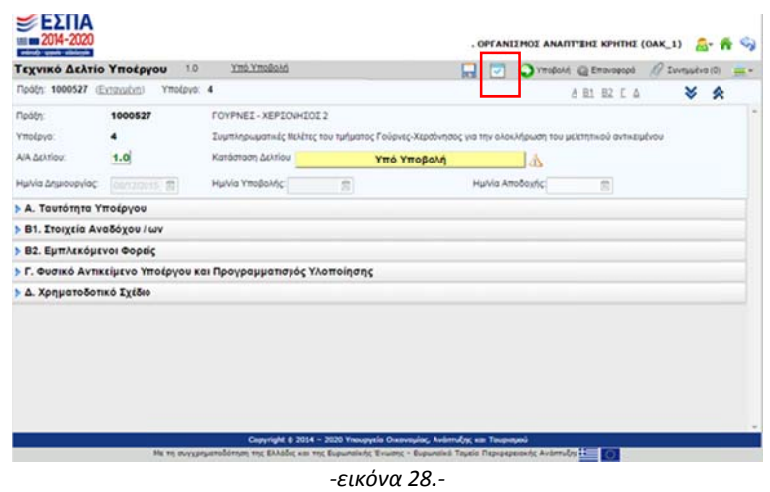

Μετά την ολοκλήρωση της συμπλήρωσης του δελτίου κάνουμε κλικ στο κουμπί «Έλεγχο Εγκυρότητας Δελτίου» με σκοπό να ελέγξει τα α ακόλουθα:

- Αν έ έχουν συμπλη ηρωθεί όλα τα α υποχρεωτικά ά πεδία του δ δελτίου.
- Αν υπάρχει λογική συμφωνία των οικονομικών στοιχείων που δηλώνονται στο δελτίο (συνεπής συμπλήρωση ποσ σών στα διάφο ορα πεδία του υ δελτίου).
- Αν υπάρχει συμφωνία με τα στοιχεία των σχετικών άλλων δελτίων (Τεχνικό Δελτίο Πράξης, Δελτία Δήλωσης Δαπ πανών κλπ)
- Αν τα ποσοστά που συμπληρώνονται αθροίζουν στο 100%.

## Οι έλεγχοι εγκυρότητας 'τρέχουν' αυτόματα κατά την 'ΥΠΟΒΟΛΗ' και την 'ΑΠΟΔΟΧΗ' ενός δελτίου.

Το μήνυμα που εμφανίζεται σε περίπτωση που δεν επαληθεύονται κάποιοι υποχρεωτικοί έλεγχοι επικύρωσης, φαίνεται στην παρακάτω εικόνα 29. Τα 'TDY\_1', 'TDY\_5'κλπ είναι οι κωδικοί των ελέγχων (και όχι κάποια πεδία στο δελτίο), όπως έχουν ορισθε εί στο ΟΠΣ.

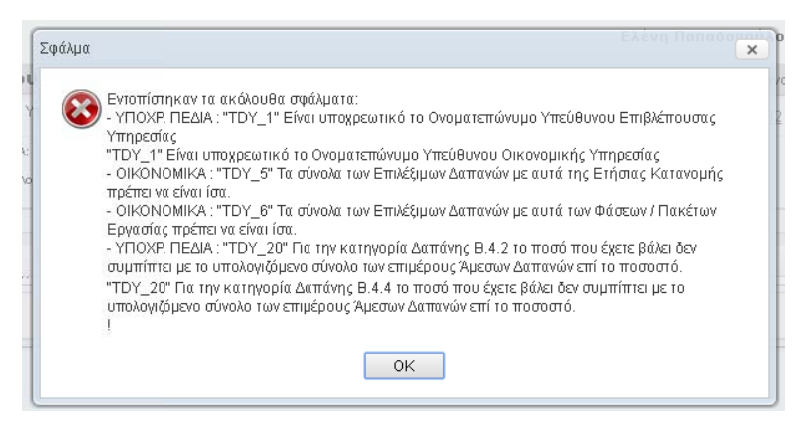

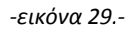

Στην περίπτωση που το μήνυμα έχει την μορφή:

σημαίνει ότι δεν παραβιά άζεται κάποιος ς από τους υποχρεωτικούς ελέγχους, αλλά μόνο κάποιοι από τους προειδοποιη ητικούς.

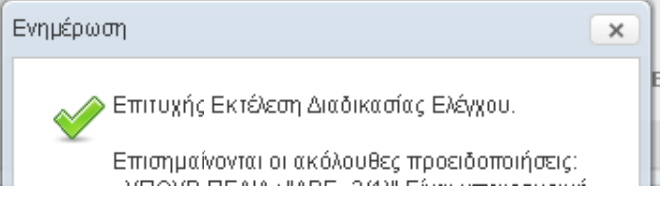

**Πρέπει να ελέγχουμε σχολαστικά τα μηνύματα των προειδοποιητικών ελέγχων, γιατί ενώ το δελτίο μας μπορεί να** υποβληθεί κλπ ενδέχεται η καταχώριση που έχουμε κάνει να μην είναι σωστή για την περίπτωση του συγκεκριμένου δελτίου.

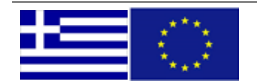

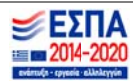

### **3. ΑΝΑΖΗΤ ΤΗΣΗ ΤΔΥ**

Η αναζήτηση η ΤΔΥ επιλέγετ ται από την α αρχική οθόνη ( εικόνα 30).

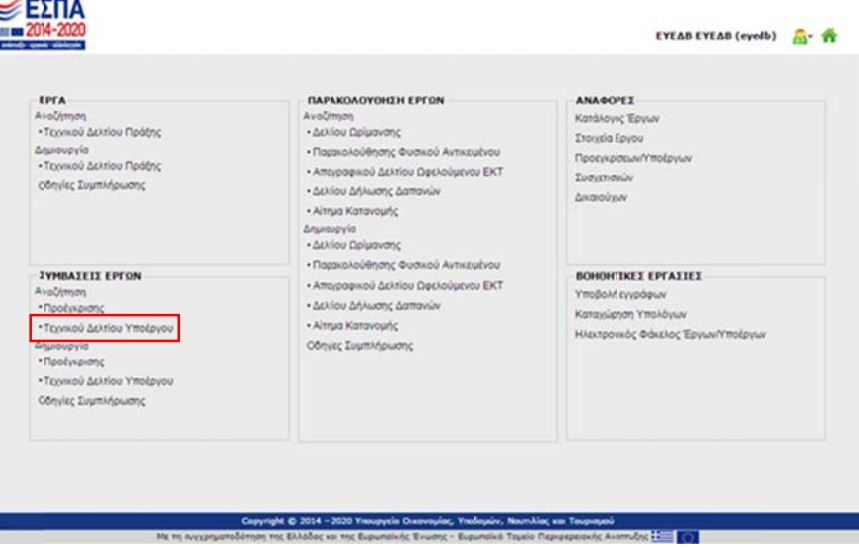

*‐εικόνα 30. .‐* 

Επιλέγοντας αναζήτηση, ο χρήστης οδηγείται στην οθόνη της εικόνας 31. Ως αποτέλεσμα της αναζήτησης εμφανίζονται τα τελευταία δέκα ΤΔΥ στα οποία έχει γίνει επεξεργασία.

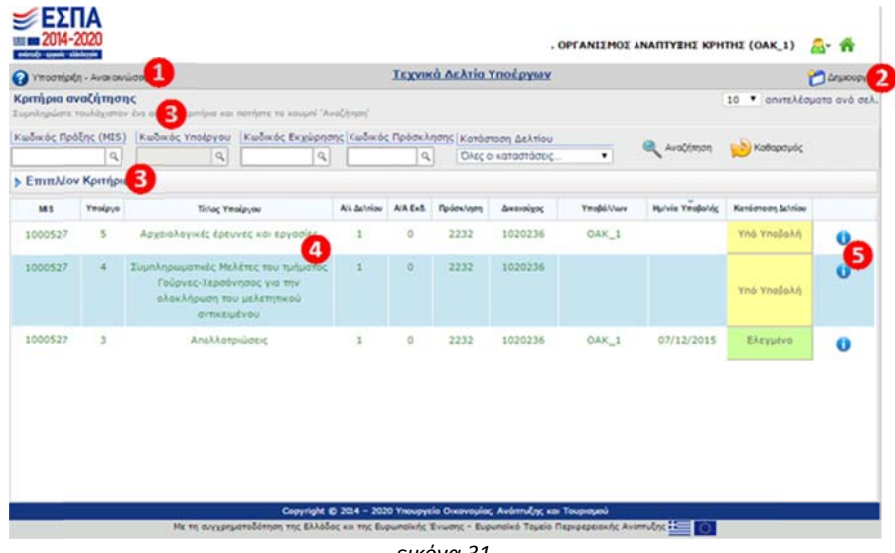

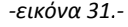

#### **Επεξήγηση σ στοιχείων οθό όνης.**

- Σύνδεσμος που παραπέμπει σε οδηγίες συμπλήρωσης, ανακοινώσεις και υποστηρικτικό υλικό σχετικά με το ΤΔΥ
- Δημιουργία νέου ΤΔΥ (βλ. § 2.3 και § 5 της παρούσας οδηγίας)
- Κριτήρια αναζήτησης και επιπλέον κριτήρια για σύνθετη αναζήτηση
- Πληροφορίες δελτίου (Κωδικός MIS, Υποέργο, αα Δελτίου, αα Έκδοσης Κωδικός Δικαιούχου, Υποβάλλων, Ημερομηνία Υποβολής, Κατάσταση Δελτίου, Λοιπές Πληροφορίες)
- Λοιπές πληρ οφορίες δελτ τίου για διευκ όλυνση της α αναζήτησης

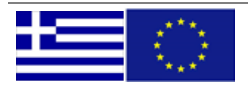

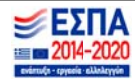

## **4. ΚΑΤΑΣΤ ΤΑΣΕΙΣ & ΕΝ ΕΡΓΕΙΕΣ ΣΤΟ Ο ΤΔΥ**

Στο παρακάτω διάγραμμα παρουσιάζονται οι ενέργειες των χρηστών, οι καταστάσεις του δελτίου και η όλη ροή ενός ΤΔΥ από την δημ ιουργία έως τ τον έλεγχο.

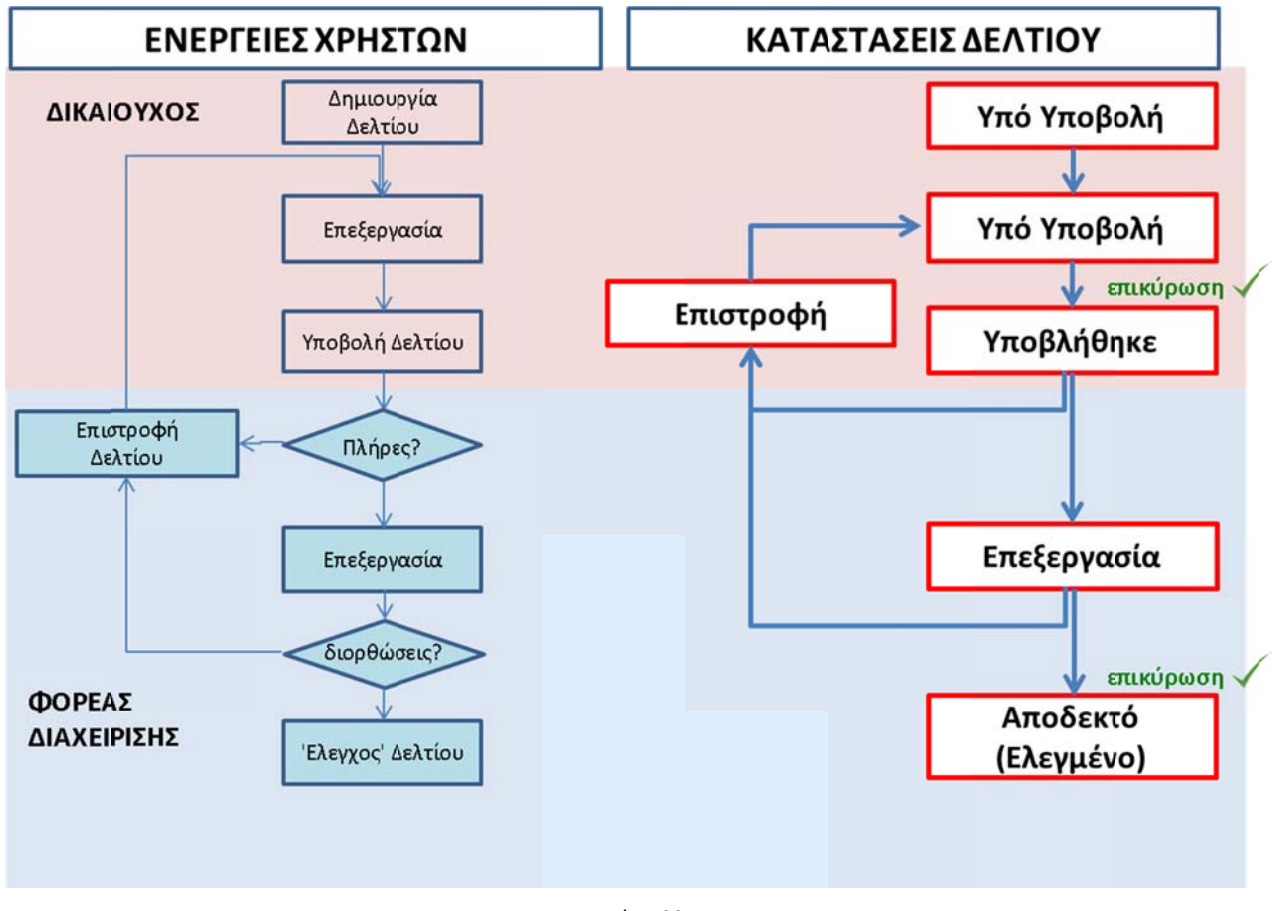

*‐εικόνα 32. .‐*

Με δεξί κλικ πάνω σε κάποιο από τα δελτία που εμφανίζονται στην αναζήτηση, είναι διαθέσιμες στον χρήστη οι ενέργειες που φαίνονται στην εικόνα 33:

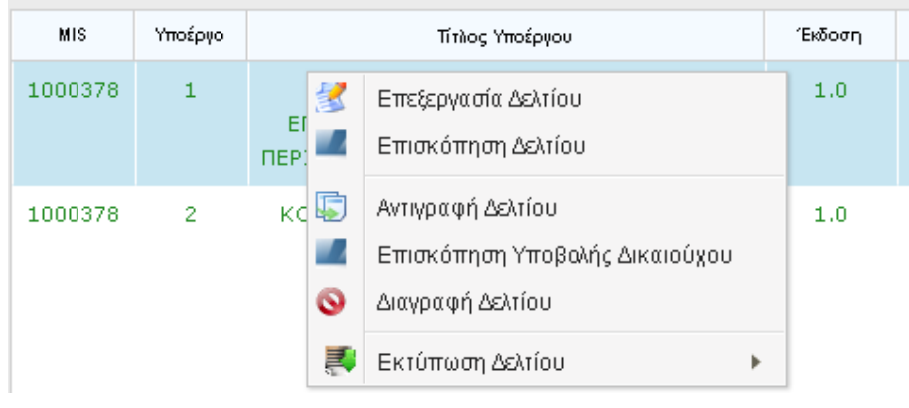

*‐εικόνα 33. .‐* 

Οι ενέργειες που είναι διαθέσιμες σε κάθε δελτίο εξαρτάται από το είδος του χρήστη (δικαιούχος ή χειριστής ΔΑ) και από τις αρμοδιότητές του (Συμπλήρωση – Υποβολή) καθώς και από την κατάσταση του δελτίου.

Επίσης ανοίγοντας το δελτίο με επεξεργασία είναι διαθέσιμες οι ενέργειες 'ΥΠΟΒΟΛΗ', 'ΕΠΙΣΤΡΟΦΗ' και 'ΑΠΟΔΟΧΗ' (πάλι ανάλογα με είδος χρήστη, αρμοδιότητες και κατάσταση δελτίου).

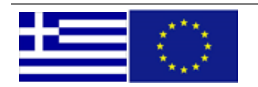

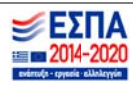

Στην εικόνα 34 παρουσιάζονται οι διαθέσιμες ενέργειες στην γραμμή εργαλείων του δελτίου:

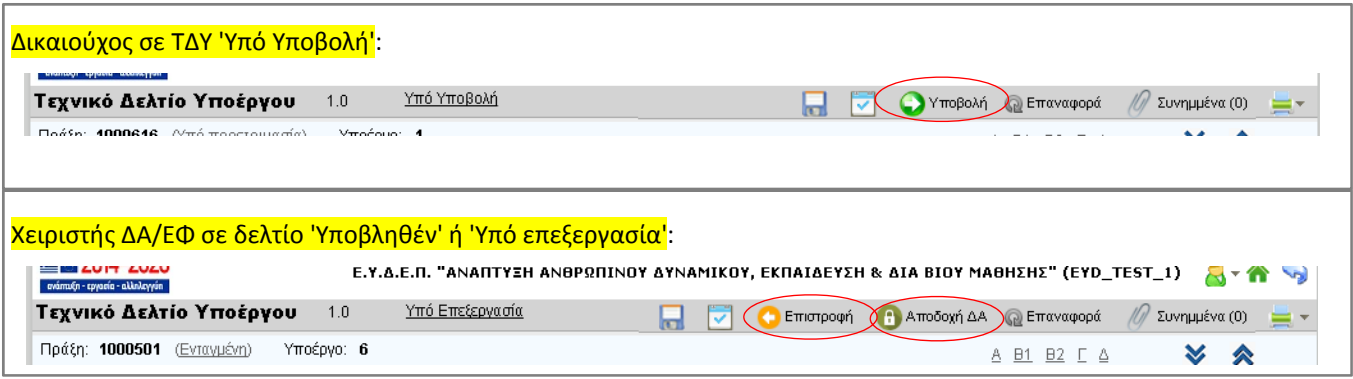

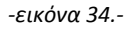

Στον πίνακα 1 παρουσιάζεται η διαθεσιμότητα ενεργειών ανά κατάσταση δελτίου για το ΤΔΥ:

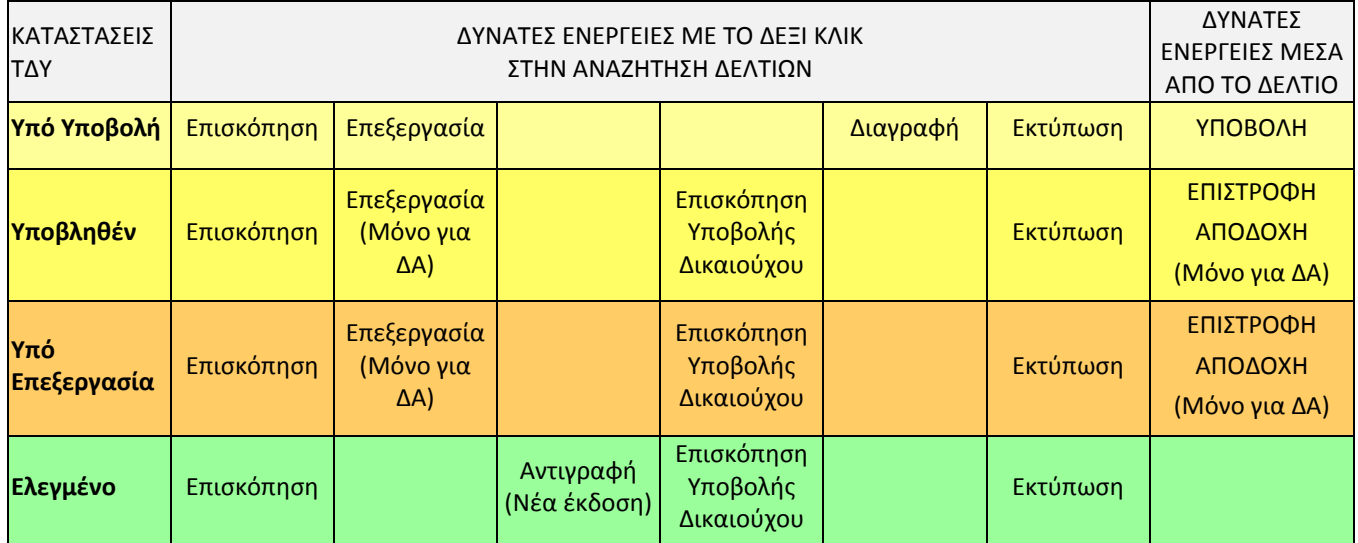

**Πίνακας 1**. Δυνατές Ενέργειες ανά κατάσταση στο ΤΔΥ

Με το πάτημα των κουμπιών 'ΥΠΟΒΟΛΗ' (από Δικαιούχο) ή 'ΕΠΙΣΤΡΟΦΗ' και 'ΑΠΟΔΟΧΗ' (από χειριστή ΔΑ) εμφανίζεται μία φορμίτσα επιβεβαίωσης της ενέργειας που θέλουμε να κάνουμε. Σε αυτήν μπορούμε να γράψουμε και ένα σύντομο μήνυμα για την ενέργειά μας. (εικόνα 35)

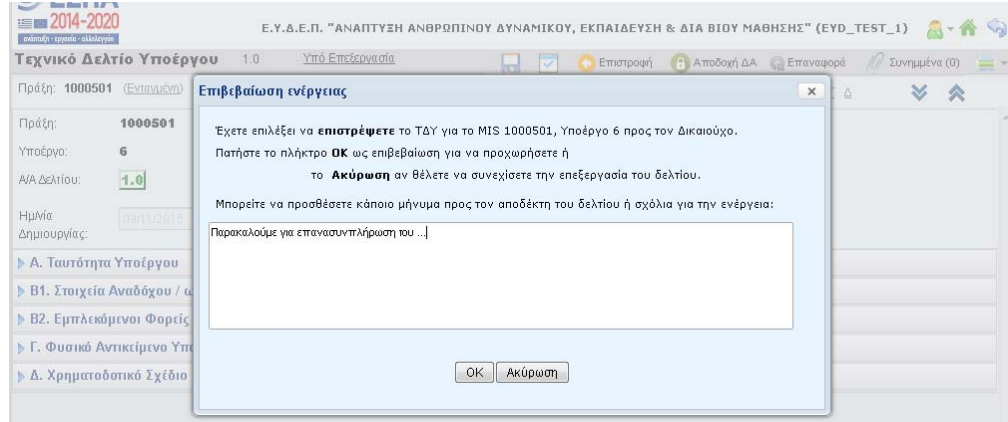

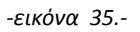

Αν θέλουμε να γράψουμε περισσότερο κείμενο, πχ για να γράψει αναλυτικά η Διαχειριστική τους λόγους της επιστροφής ενός δελτίου, μπορούμε να χρησιμοποιήσουμε τα πεδία 'Σχόλια καταχώρισης' (δες εικόνα 26 ‐ σελίδα 13)

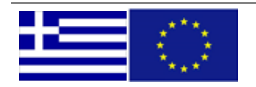

## **5. ΔΗΜΙΟ ΟΥΡΓΙΑ & ΣΥΜ ΜΠΛΗΡΩΣΗ ΝΕΑΣ ΕΚΔΟΣ ΣΗΣ ΤΔΥ ΜΕ ΑΝΤΙΓΡΑΦΗ Η**

Μετά την δημιουργία της αρχικής έκδοσης, σε περίπτωση που υπάρχει ανάγκη τροποποίησης ή επικαιροποίησης δημιουργούμε ένα αντίγραφο της τελευταίας ελεγμένης έκδοσης, την επεξεργαζόμαστε αλλάζοντας ότι απαιτείται και κάνουμε τις ίδιες ενέργειες όπως στην αρχική μέχρι να ελεγχθεί.

Η δημιουργία νέας έκδοσης του ΤΔΥ γίνεται με τρεις μεθόδους:

- 1. Από την Αρχική σελίδα των Δελτίων πατάμε το 'Δημιουργία Τεχνικού Δελτίου Υποέργου (σελίδα 4 εικόνα 5)
- 2. Από την οθόνη της Αναζήτησης (σελίδα 15 εικόνα 30) με το κουμπί ΄Δημιουργία'
- 3. Από την οθόνη της Αναζήτησης αφού έχουν εμφανιστεί οι ήδη υπάρχουσες εκδόσεις του υποέργου με δεξί κλικ πάνω στην τελευταία έκδοση (σελίδα 16 – εικόνα 33) και επιλέγουμε 'Αντιγραφή Δελτίου'.

Με το 1 και 2, εμφανίζεται το αναδυόμενο παράθυρο 'Δημιουργία Νέου ΤΔΥ' (εικόνα 6) και ο χρήστης επιλέγει τον κωδικό της π πράξης και τον ν κωδικό του υποέργου.

Το σύστημα μας εμφανίζει αυτόματα τον νέο αα της έκδοσης που θα δημιουργήσει και το αν είναι αρχικό ΤΔΥ ή αντίγραφο.

Π.χ. αν υπάρχει ήδη ένα δελτίο για το υποέργο (έκδοση 1.0), στο πεδίο «ΑΑ Δελτίου» θα συμπληρωθεί αυτόματα ο Π.χ. αν υπάρχει ήδη ένα δελτίο για το υποέργο (έκδοση 1.0), στο πεδίο «ΑΑ Δελτίου» θα συμπληρωθε<br>αριθμός 2. Δηλαδή ο χρήστης θα προχωρήσει στη δημιουργία 2<sup>ου</sup> δελτίου για το ίδιο υποέργο (έκδοση 2.0).

ΠΡΟΣΟΧΗ: Δεν είναι δυνατό για το ίδιο υποέργο να υπάρχουν ταυτόχρονα περισσότερα του ενός ΤΔΥ που δεν είναι ελεγμένα. Δηλαδή, αν για ένα υποέργο υπάρχει ήδη άλλο δελτίο όχι ελεγμένο (κατάσταση 'Υπό Υποβολή', 'Υποβληθέν' κλπ) δεν θα επιτραπεί η δημιουργία νέου δελτίου. Στην περίπτωση αυτή εμφανίζεται το μήνυμα της εικόνας 36.

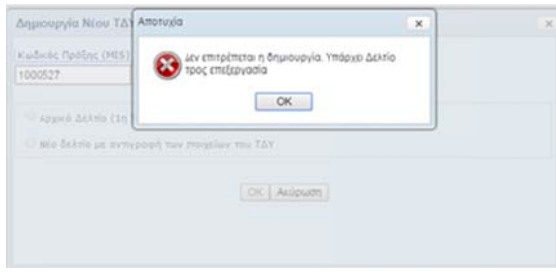

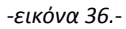

Το νέο ΤΔΥ που θα δημιουργηθεί είναι ακριβές αντίγραφο (όλων των πεδίων) της τελευταίας ελεγμένης έκδοσης που υπάρχει στο σύστημα. Το μόνο σημείο που αλλάζει το σύστημα αυτόματα είναι η έκδοση (όπου έχει αυξηθεί το Α/Α κατά 1) και η 'Κατάσταση Εκδοσης' όπου έχει μπει η τιμή 'Τροποποίη ση'.

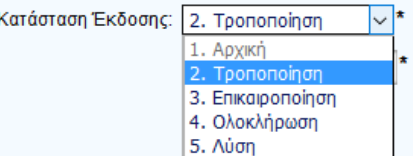

Μπορούμε ανάλογα με τους λόγους που δημιουργούμε το νέο ΤΔΥ, αντί για 'Τροποποίηση' να επιλέξουμε τις άλλες τιμές, όπως 'Επικαιροποίηση'. Στην περίπτωση αυτή αλλάζει αυτόματα το Α/Α Δελτίου και μπαίνει η ίδια έκδοση με το τελευταίο ελεγμένο, αλλά αυξάνεται κατά ένα η υποέκδοση.

Ας δούμε μ ερικά παραδ δείγματα:

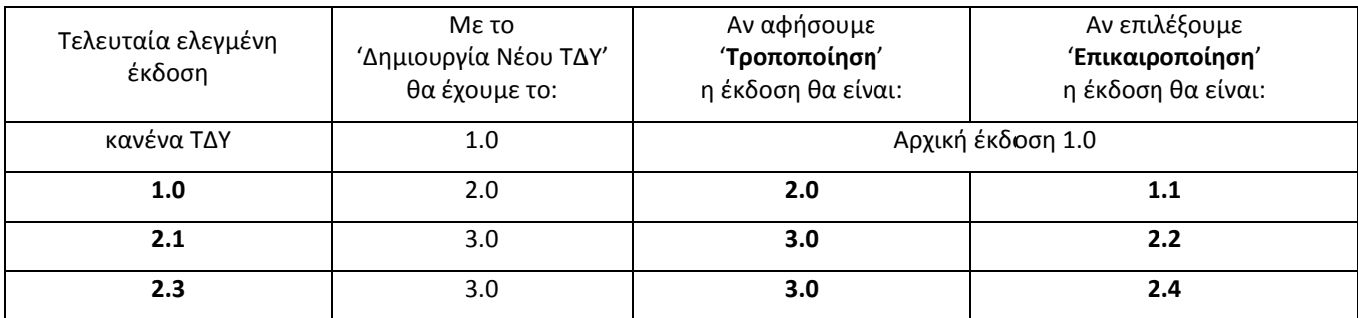

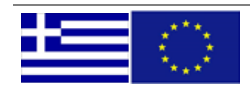

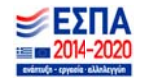

Κατά κανόνα όπου υπάρχει τροποποίηση του εγγράφου της σύμβασης ή της απόφασης εκτέλεσης με ίδια μέσα, αυτή αποτυπώνεται στο ΟΠΣ με τροποποίηση ΤΔΥ (πχ Ημνία Λήξης, Συνολικός Π/Υ, Ανάδοχοι, Φυσικό αντικείμενο κλπ). Οπου δεν υπάρχει αλλαγή στην σύμβαση, αλλά απαιτούνται επικαιροποιήσεις στα καταχωρημένα στοιχεία επιλέγουμε 'επικαιροποίηση'.

Επικαιροποίηση επιτρέπεται μέσω ελέγχων του συστήματος μόνο για συγκεκριμένες αλλαγές (πχ εμπλεκόμενοι φορείς, χωροθέτηση, κατανομή ανά έτη). Την τελική απόφαση για το αν μια νέα έκδοση είναι επικαιροποίηση ή Τροποποίηση την λαμβάνει η Διαχειριστική Αρχή σύμφωνα με το ΣΔΕ και αν δεν θεωρεί σωστή την επιλογή του δικαιούχου, μπορεί να την αλλάξει ή να επιστρέψει το δελτίο.

Για τα είδη υποέργων που απαιτούνται προεγκρίσεις, για τις τροποποιήσεις (2.0, 3.0, κλπ) θα πρέπει να επιλέξουμε προέγκριση σταδίου τροποποίησης, η οποία δεν έχει συσχετισθεί με άλλη έκδοση ΤΔΥ. Οι επικαιροποιήσεις πχ 1.1, 2.1 κλπ θα συνδέονται με την προέγκριση της ολόκληρης έκδοσης (δηλαδή οι 1.1 και η 1.0 θα έχουν την ίδια έκδοση προέγκρισης), δεν θα απαιτούν δηλαδή νέα έκδοση προέγκρισης.

## **6. ΠΡΟΣΘΕΤΑ ΘΕΜΑΤΑ**

## **6.1. Πρόσβαση χρηστών και δικαιώματα για δημιουργία και υποβολή ΤΔΥ**

Για να μπορεί ένας χρήστης δικαιούχου να δημιουργήσει ΤΔΥ θα πρέπει να έχει επιλέξει στην αίτηση που του έχει εγκριθεί τουλάχιστον και το 'Συμπλήρωση' ή/και το 'Υποβολή Δελτίων (πλην αίτησης)'.

Δηλαδή ένας χρήστης με μόνη επιλογή το 'Μόνο Ανάγνωση' ή το 'Υποβολή Αίτησης Χρηματοδότησης' δεν θα μπορεί να δημιουργήσει ΤΔΥ.

Το 'Υποβολή Δελτίων (πλην αίτησης)' περιλαμβάνει και την αρμοδιότητα 'Συμπλήρωση'.

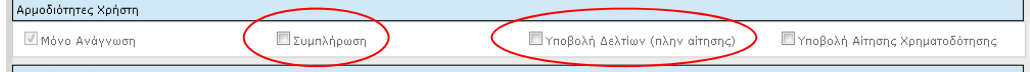

Οδηγίες για την εγγραφή χρήστη δικαιούχου μπορείτε να δείτε εδώ.

Για την κωδικοποίηση φορέα (ΠΧ οικονομική υπηρεσία) θα πρέπει να αποστέλλετε μέσω της Διαχειριστικής Αρχής την σχετική φόρμα των στοιχείων φορέα, την οποία μπορείτε να βρείτε εδώ.

### **6.2. Σημαντικά Στοιχεία από το Τεχνικό Δελτίο πράξης**

Για να δούμε τα βασικά στοιχεία του υποέργου που μας ενδιαφέρει και είναι σημαντικά σε διάφορα στάδιο των διαδικασιών της παρακολούθησης, μπορούμε να πάρουμε μία εκτύπωση του Τεχνικού Δελτίου Πράξης. Στο Τμήμα ΣΤ βλέπουμε ότι έχει οριστεί για το υποέργο:

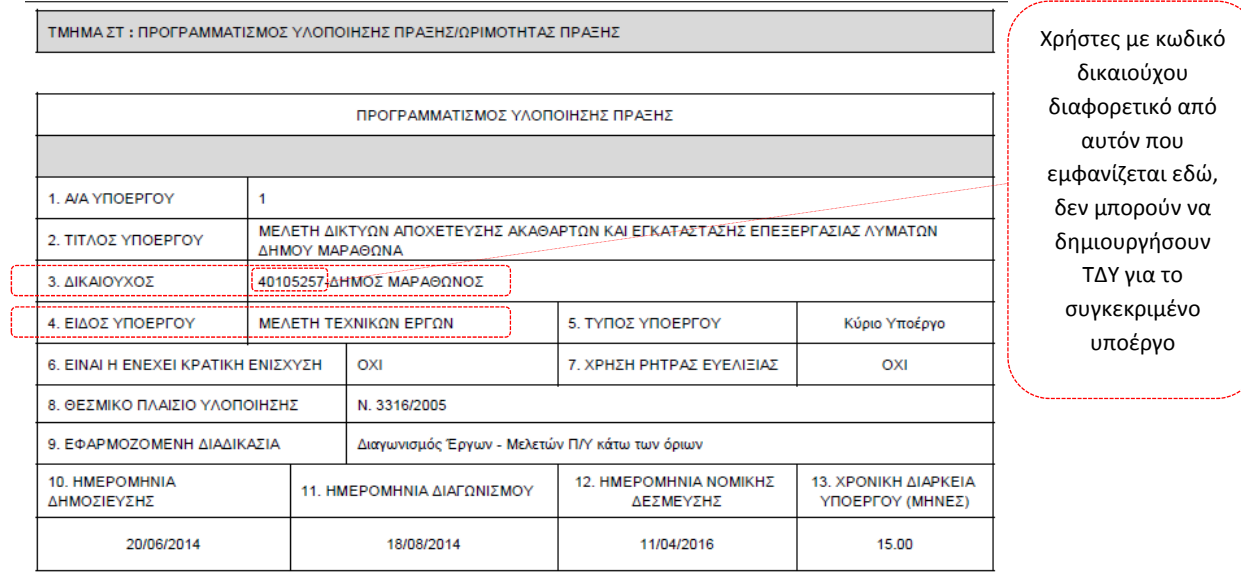

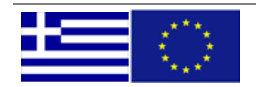

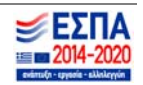

### **6.3. Κατηγορίες Δαπανών**

Στον πίνακα αναγράφονται όλες οι κατηγορίες δαπανών του ΕΣΠΑ 2014‐2020:

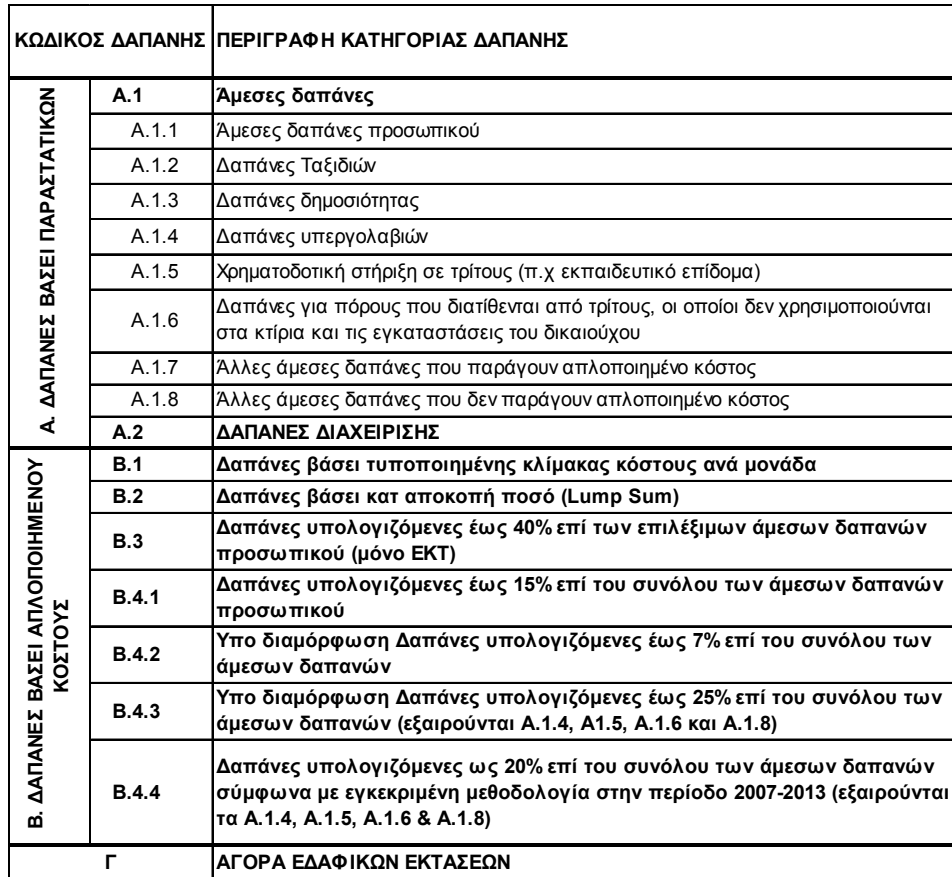

**Πίνακας 2** ‐ Κατηγορίες δαπανών (επικαιροποίηση 5/5/2017)

Οι κατηγορίες δαπανών ορίζονται στην πρόσκληση και στην συνέχεια στην πράξη. Στο ΤΔΥ έρχονται διαθέσιμες όσες έχουν ορισθεί στην πράξη, σε συνδυασμό και με το είδος υποέργου.

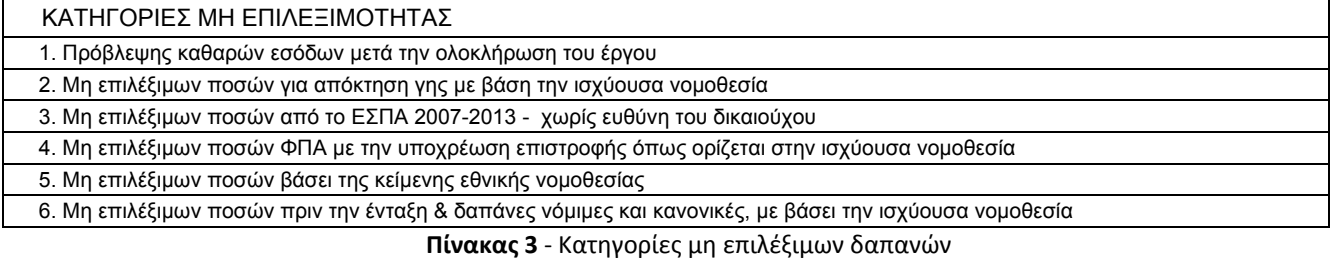

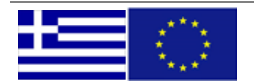

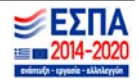

### **6.4. Απλοποιημένο κόστος**

Όταν στο ΤΔΠ έχει δηλωθεί έστω και μία από τις κατηγορίες δαπανών "Β. Δαπάνες βάση Απλοποιημένου Κόστος", τότε στο ΤΔΥ είναι ορατός ο παρακάτω πίνακας όπου γίνεται η σχετική καταχώριση:

#### Παράδειγμα Απλοποιημένου Κόστους:

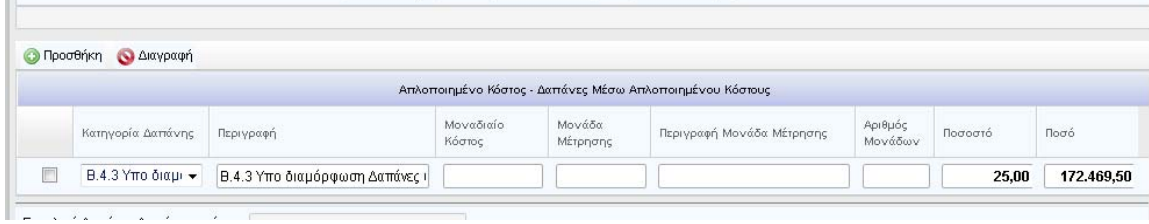

*‐εικόνα 37.‐* 

#### Παράδειγμα καταχώρησης και υποχρεωτικά πεδία για όλες τις κατηγορίες απλοποιημένου κόστους:

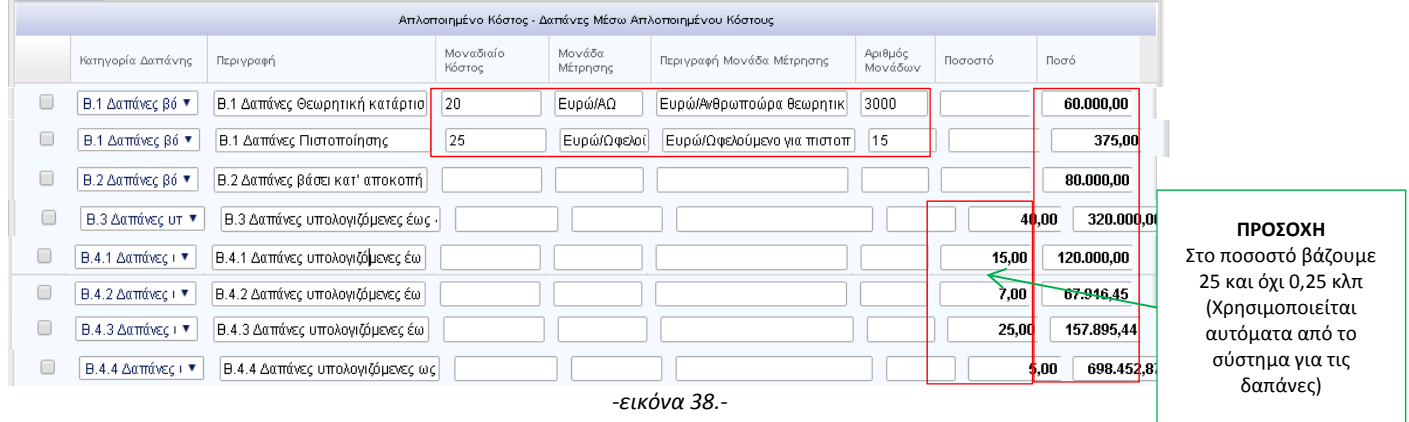

### ΠΡΟΣΟΧΗ:

- 1) η στήλη ΠΟΣΟ αντιστοιχεί και στην Συνολική και στην Επιλέξιμη Δημόσια Δαπάνη και αυτό το βλέπουμε και στα σύνολα που υπολογίζει η οθόνη αυτόματα
- 2) συμπληρώνουμε πάντα τη στήλη ΠΟΣΟ ακόμη και στις δαπάνες με ποσοστό. Το σύστημα θα ελέγξει αν το ποσό και το ποσοστό που έχουμε βάλει είναι σε συμφωνία με ποσά των αναλυτικών κατηγοριών Α.1.1 κλπ. σύμφωνα με τον παρακάτω Πίνακα 4:

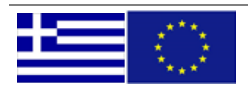

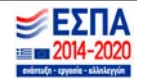

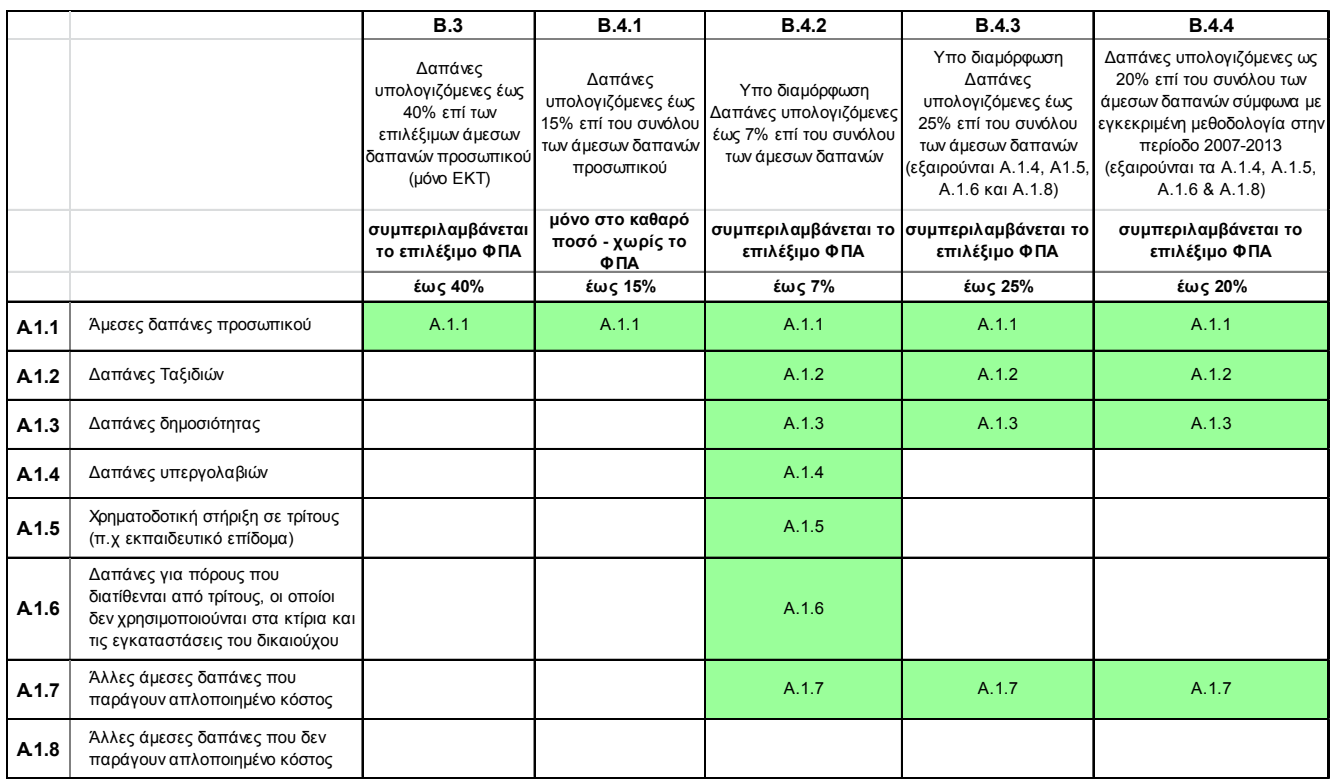

**Πίνακας 4.** Συσχέτιση κατηγοριών δαπανών απλοποιημένου κόστους με αναλυτικές κατηγορίες Άμεσων Δαπανών (επικαιροποίηση 5/5/17)

Στον ανωτέρω πίνακα και στους ελέγχους επικύρωσης έγιναν προσαρμογές από 1/5/2017, ώστε να υπολογίζεται απλοποιημένο κόστος και στον επιλέξιμο ΦΠΑ και όχι μόνο στο καθαρό ποσό των άμεσων δαπανών, για τις κατηγορίες δαπάνης Β.3, Β.4.2, Β.4.3 και Β.4.4.

 Για την περίπτωση της κατηγορίας δαπάνης Β.4.1, όταν υπάρχει επιλέξιμο ΦΠΑ (το οποίο όμως δεν θα παράγει απλοποιημένο κόστος), αυτό θα δηλώνεται με την κατηγορία δαπάνης Α.1.8.

Οπότε και η δήλωση δαπάνης για ένα "παραστατικό αναδόχου" που έχει ΦΠΑ, θα γίνεται με δύο συσχετισμούς:

- ένας με κατηγορία δαπάνης Β.4.1 και επιλέξιμο κατά δήλωση δικαιούχου το πολύ έως το καθαρό ποσό (ο συσχετισμός αυτός θα παράγει και απλοποιημένο κόστος) και
- ένας με κατηγορία δαπάνης Α.1.8 με επιλέξιμο κατά δήλωση δικαιούχου το πολύ έως το ποσό του ΦΠΑ

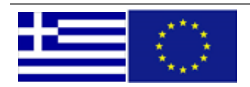

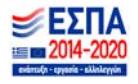

## **Λειτουργικότητα μοναδιαίου κόστους** (προσθήκη 5/5/2017)

Η εισαγωγή κατηγοριών δαπανών μοναδιαίου κόστος (για τα έργα που αυτό προβλέπεται στην απόφαση ένταξης) γίνεται ως εξής:

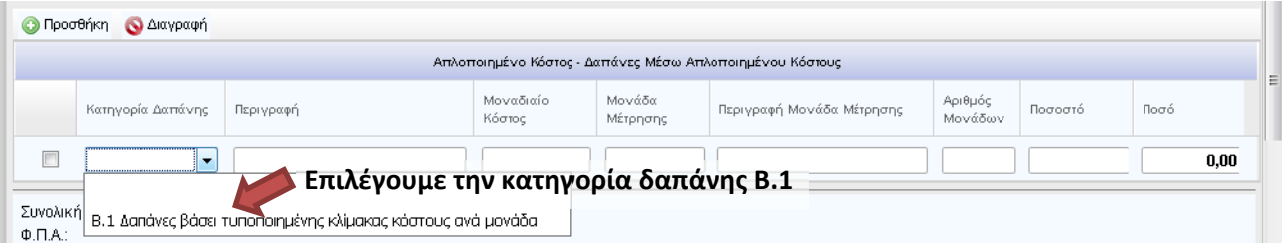

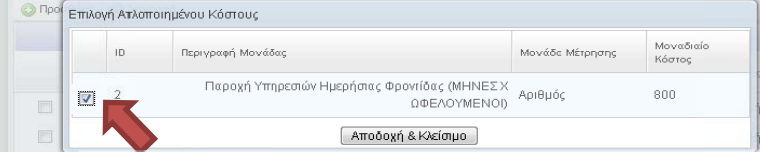

**"Κλ λικάρουμε" τ το μοναδιαίο ο κόστος πο ου θέλουμε, από τα διαθ θέσιμα στην σχετική πρό όσκληση** 

→ Σε περίπτωση που δεν εμφανίζεται καμία επιλογή μονάδας, θα πρέπει να υποβάλει η αρμόδια ΔΑ σχετικό Helpdesk στην ΕΥ ΟΠΣ για την προσαρμογή της πρόσκλησης.

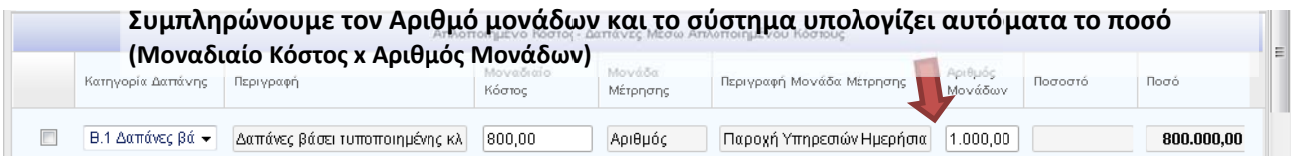

Οδηγίες και παραδείγματα για το απλοποιημένο κόστος θα βρείτε και στις οδηγίες συμπλήρωσης του ΤΔΠ.

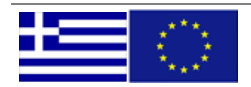

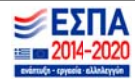